### **Разработка GUI на Java**

- **библиотека AWT (Abstract Window Toolkit) пакет java.awt.\***
- **библиотека JFC (Java Foundation Classes) пакет javax.swing.\***

**Frame (AWT) – JFrame (Swing) Button (AWT) – JButton (Swing)**

**…**

**MERA** 

### **Классы для создания GUI**

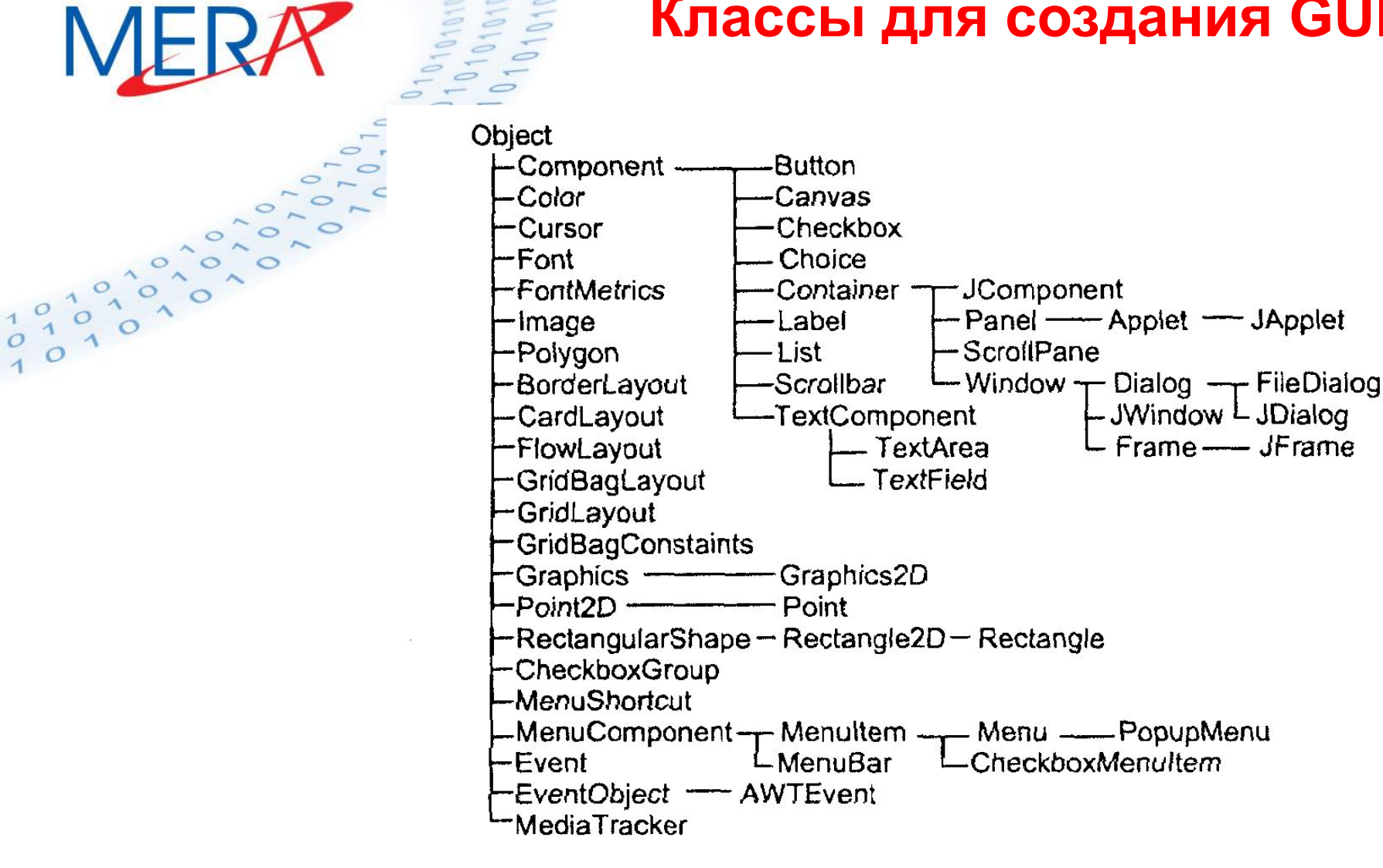

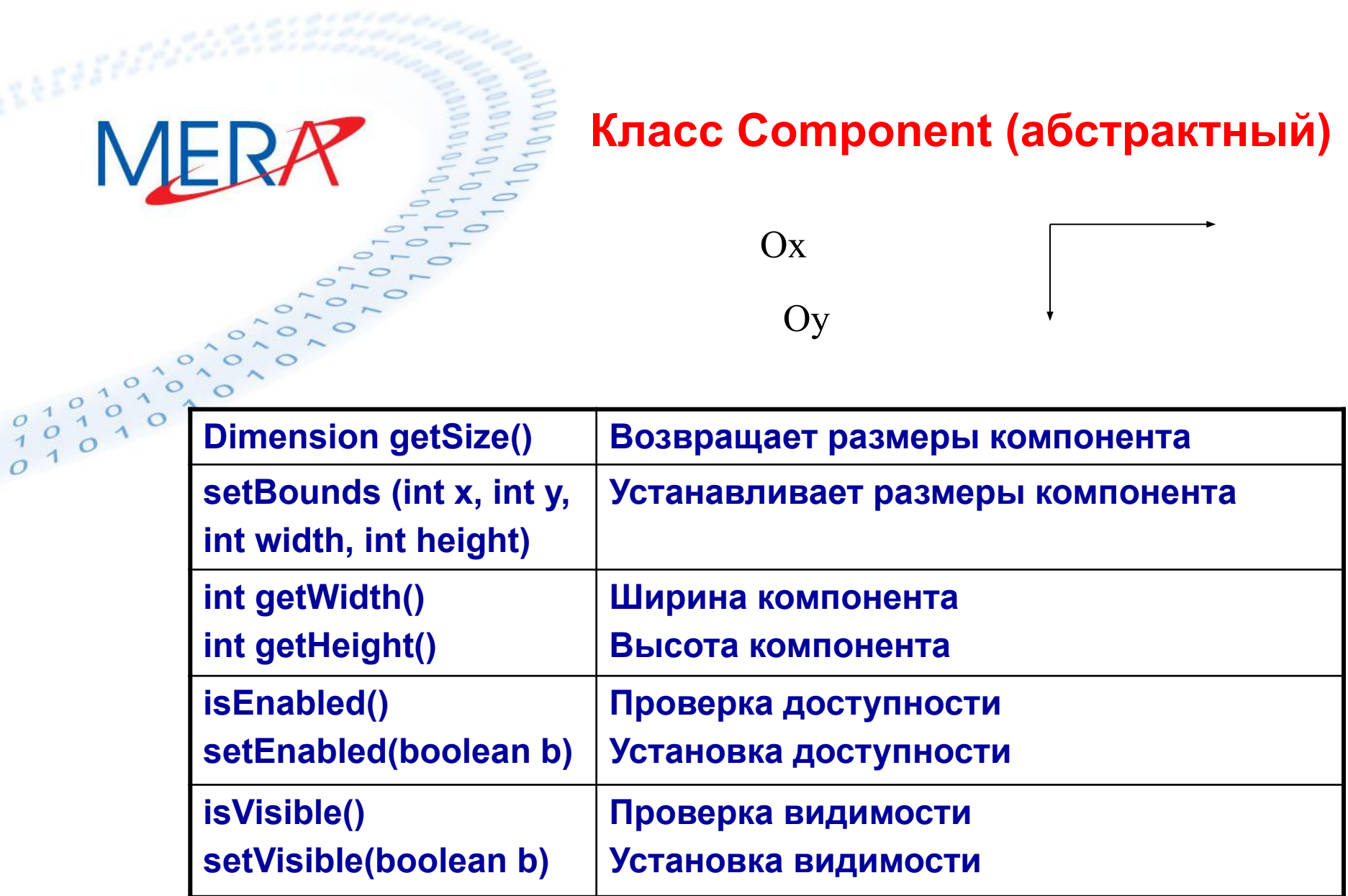

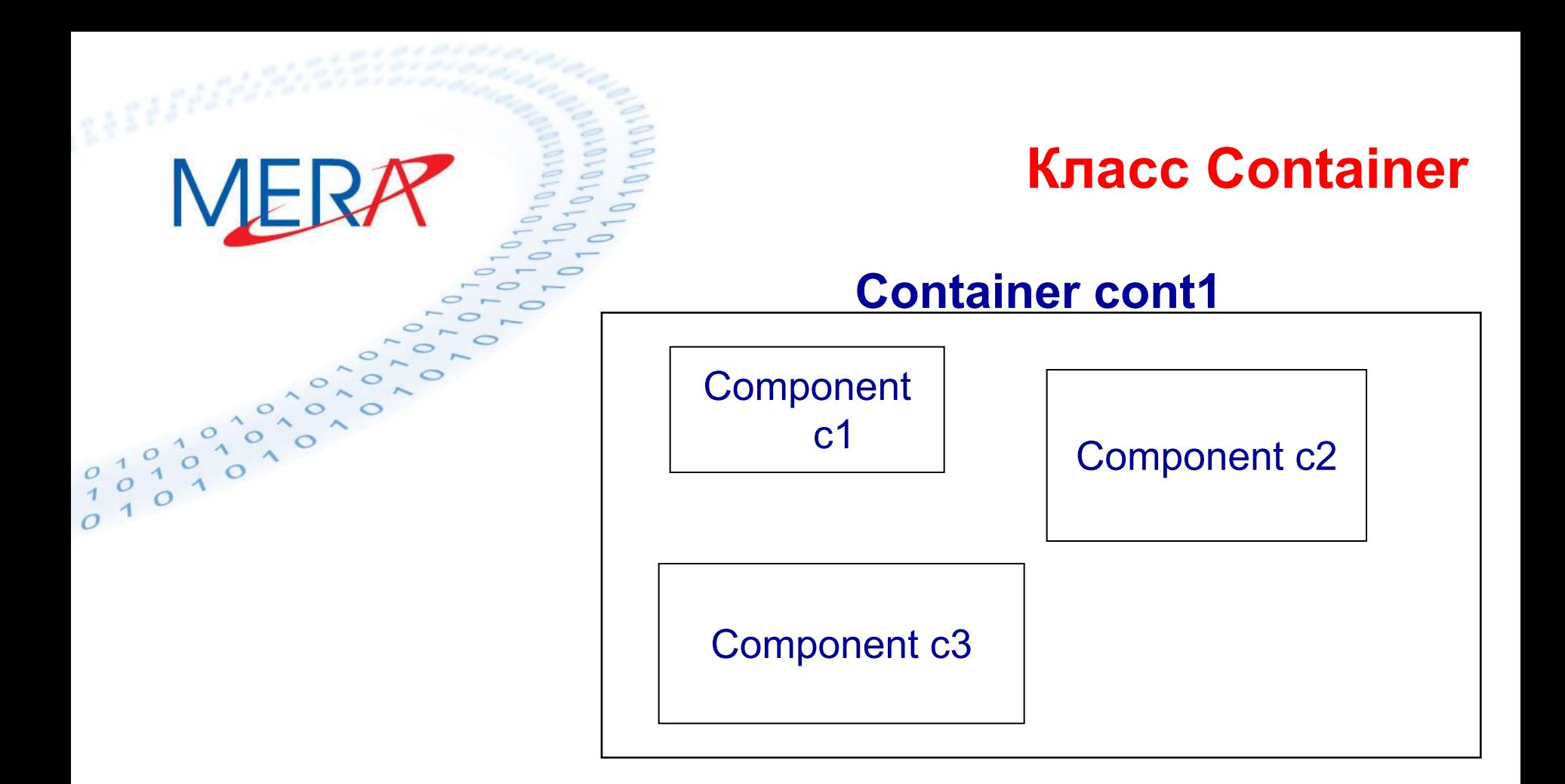

**Добавление компонента к контейнеру: Component add (Component c)**

**Container является невидимым компонентом.** 

**Все класс окон унаследованы от класса Container.** 

# MERR clas  $\begin{array}{c} 0\\ 1\\ 0\\ 1 \end{array}$ **{public static void main(String args[ ])**

### **Классы окон. JFrame**

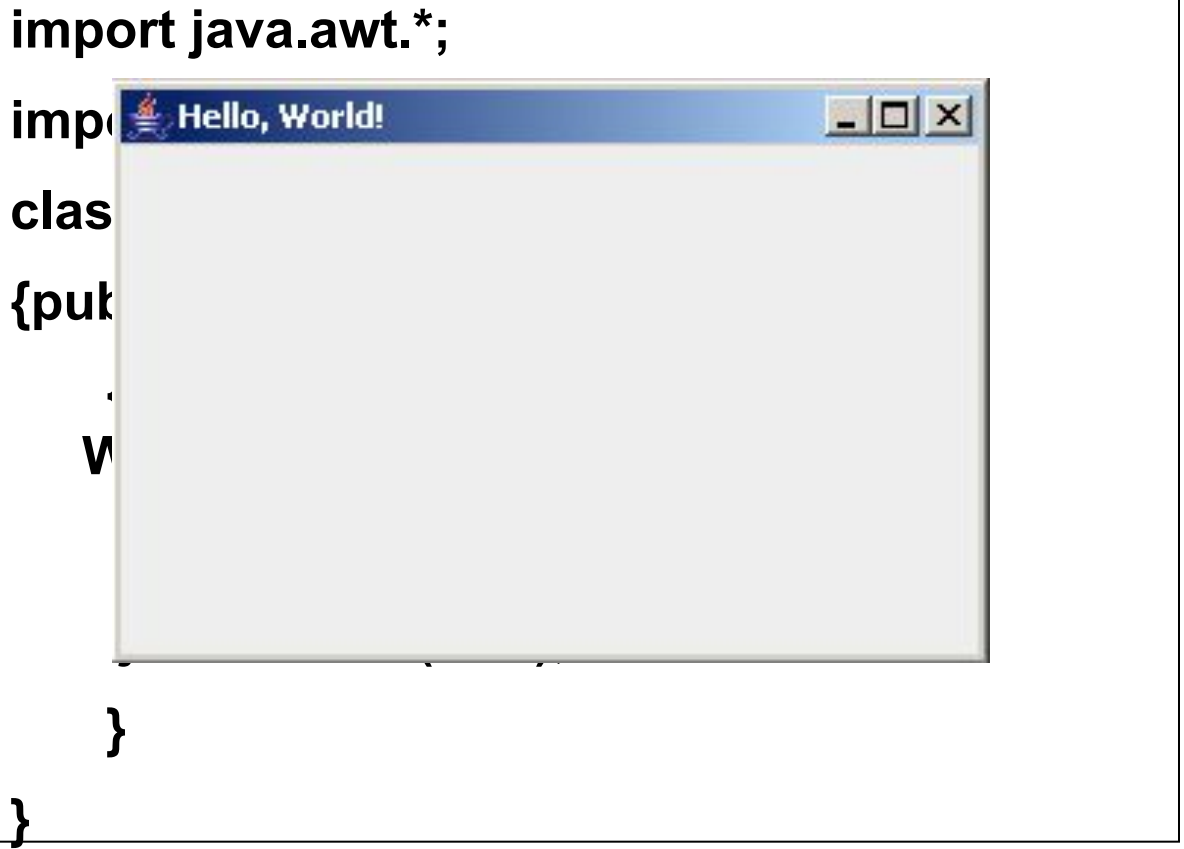

```
-12xMello, World!
                                             Классы окон. JWindow
                                    import java.awt.*;
                                    import javax.swing.*;
                                    class Test
                                    {public static void main(String args[ ]) 
\sigma{JFrame jf = new JFrame("Hello, 
                                   World!");
                                               jf.setBounds (100,100,300,200); 
                                              sible(true); JWindow jw = new JWindow (jf);
                                               jw.setBounds (400,400,500,200); 
                                      jw.show(); }
                                 }
```
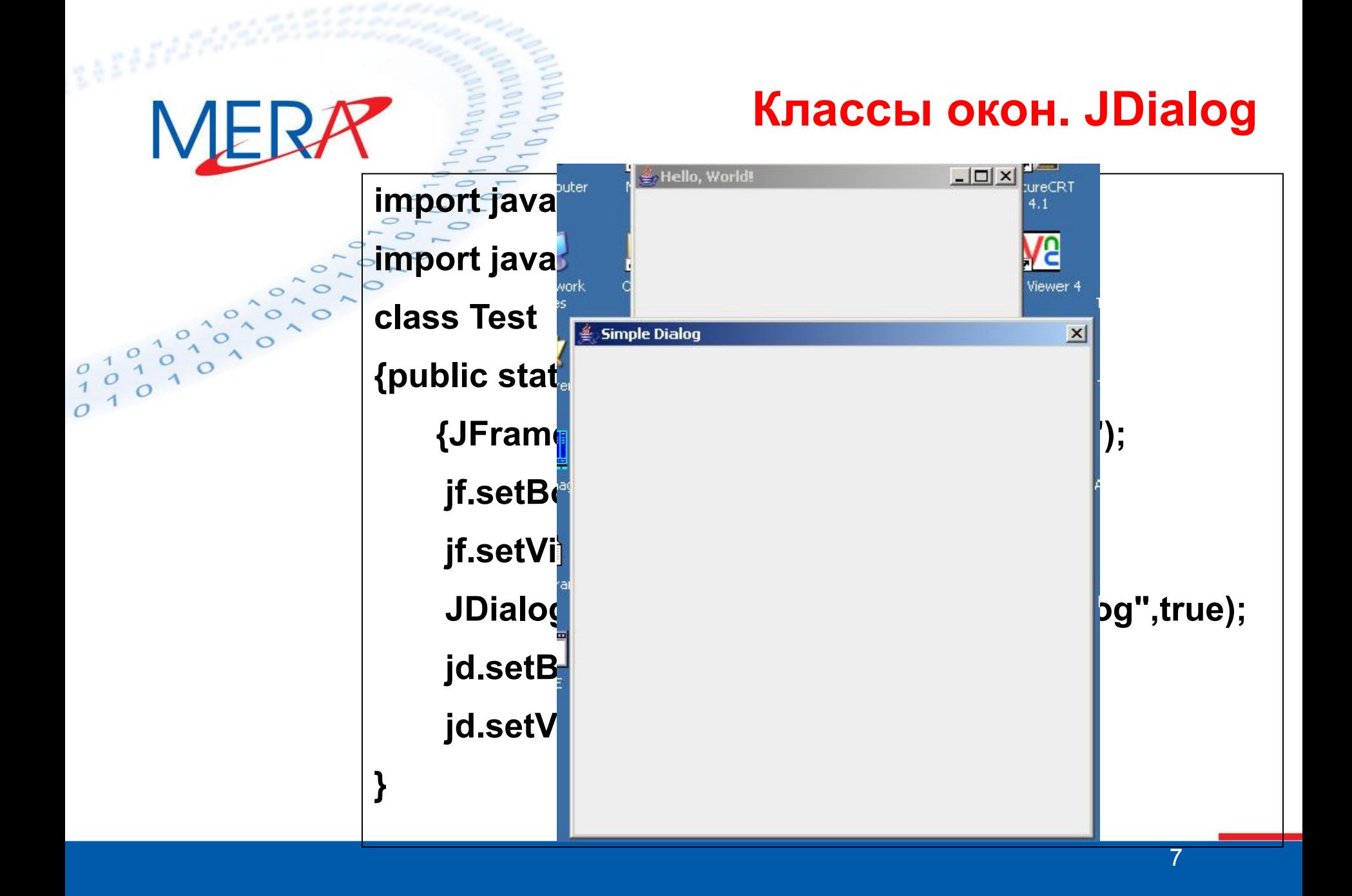

### **Классы окон. JFileChooser**

### MERA **import java.awt.\*;**

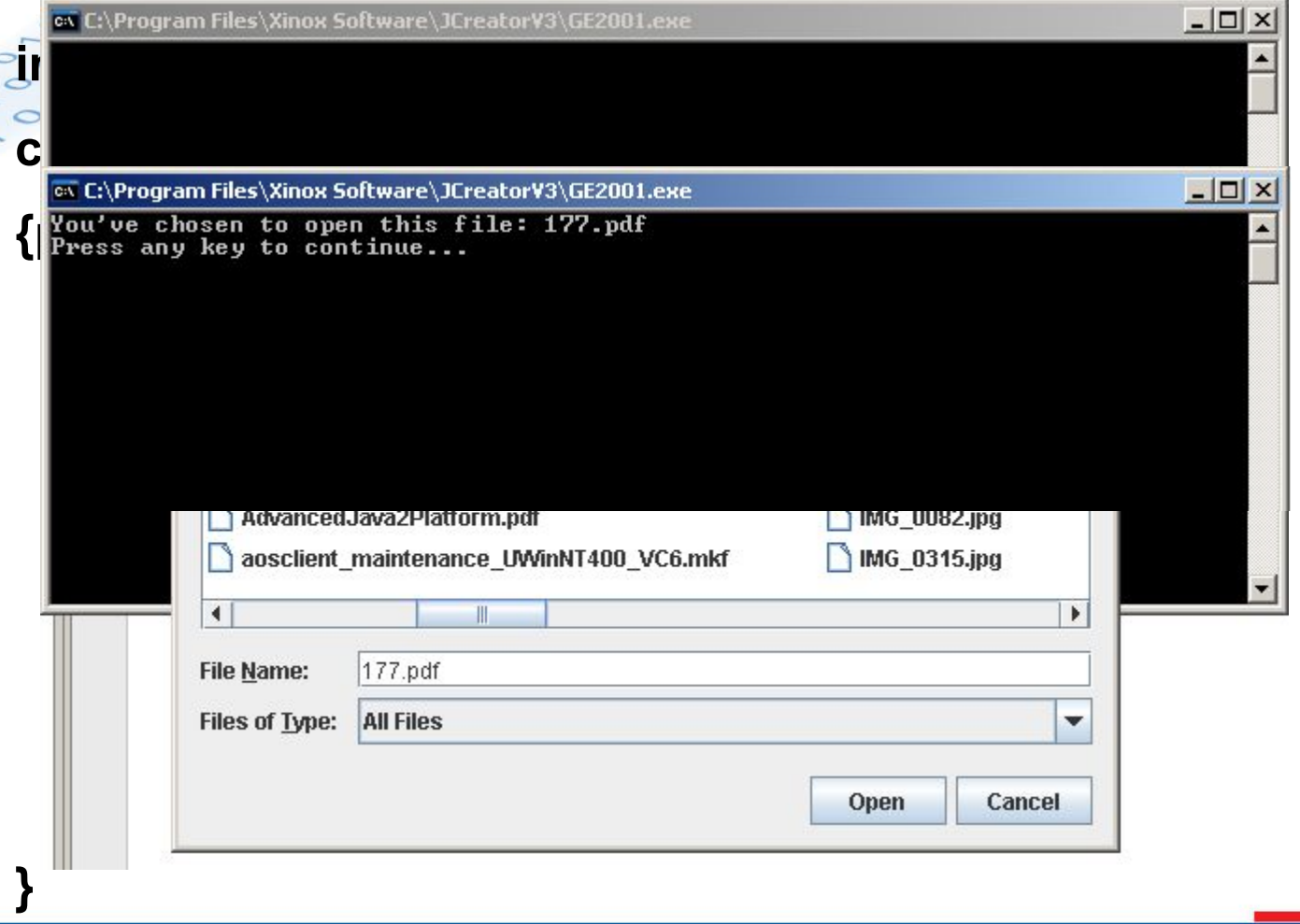

8

### **Графический контекст**

**При создании компонента автоматически формируется его графический контекст (graphics context). Контекст содержит текущий и альтернативный цвет рисования и цвет фона, текущий шрифт для вывода текста, систему координат. Управляет контекстом класс Graphics. Т.к. графический контекст сильно зависит от конкретной графической платформы, этот класс является абстрактным. Каждая JVM реализует методы этих классов, создает их экземпляры для компонента. Получить ссылку на созданный графический контекст можно с помощью метода Graphics getGraphics().** 

### **Графический контекст. Методы**

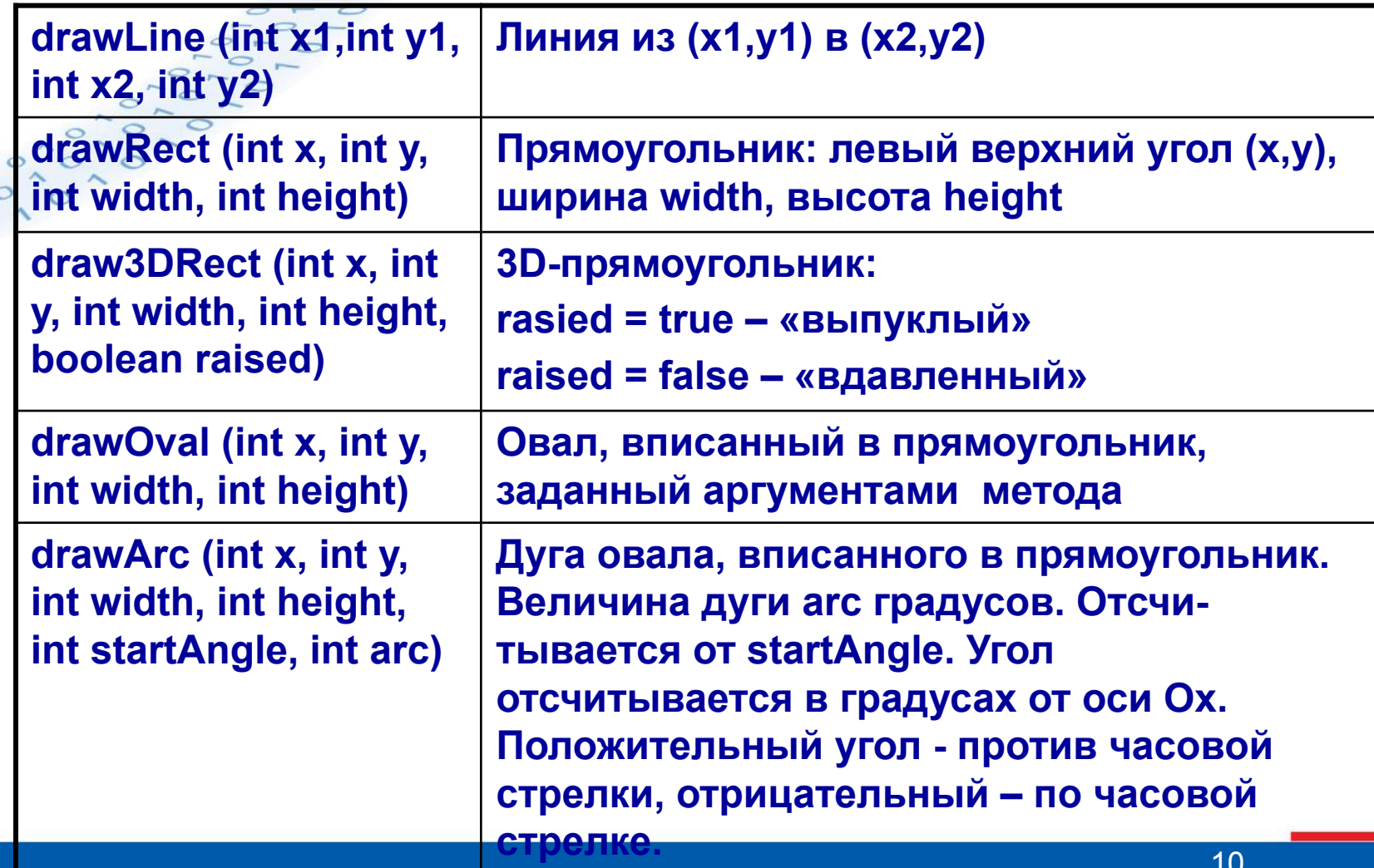

MERR

 $\begin{array}{c} 0 & 1 \\ 1 & 0 \\ 1 & 1 \end{array}$ 

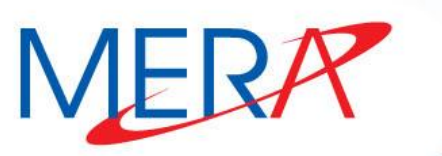

 $0,0,0,0,0$ 

### **Графический контекст. Методы**

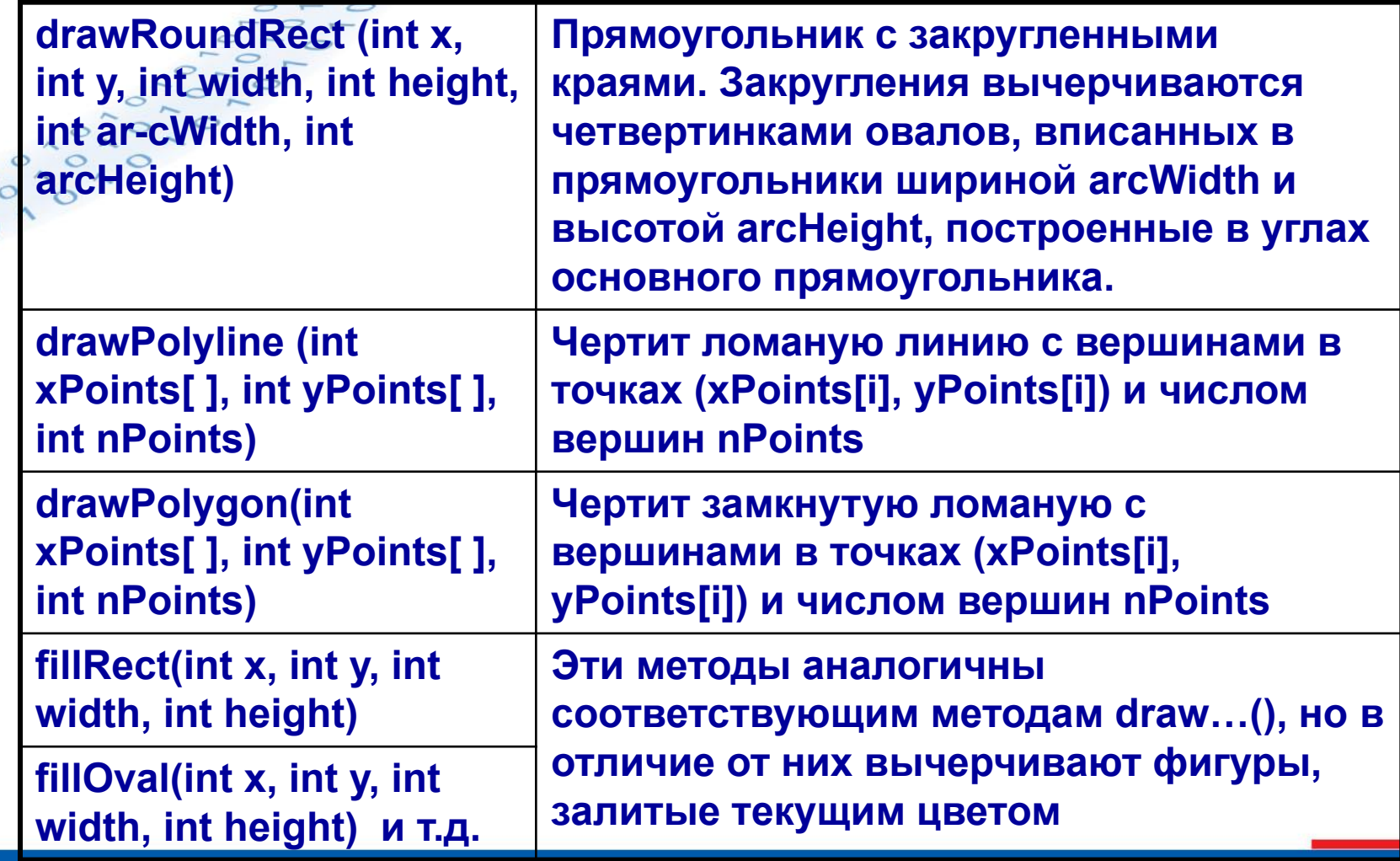

### **Графический контекст. Методы**

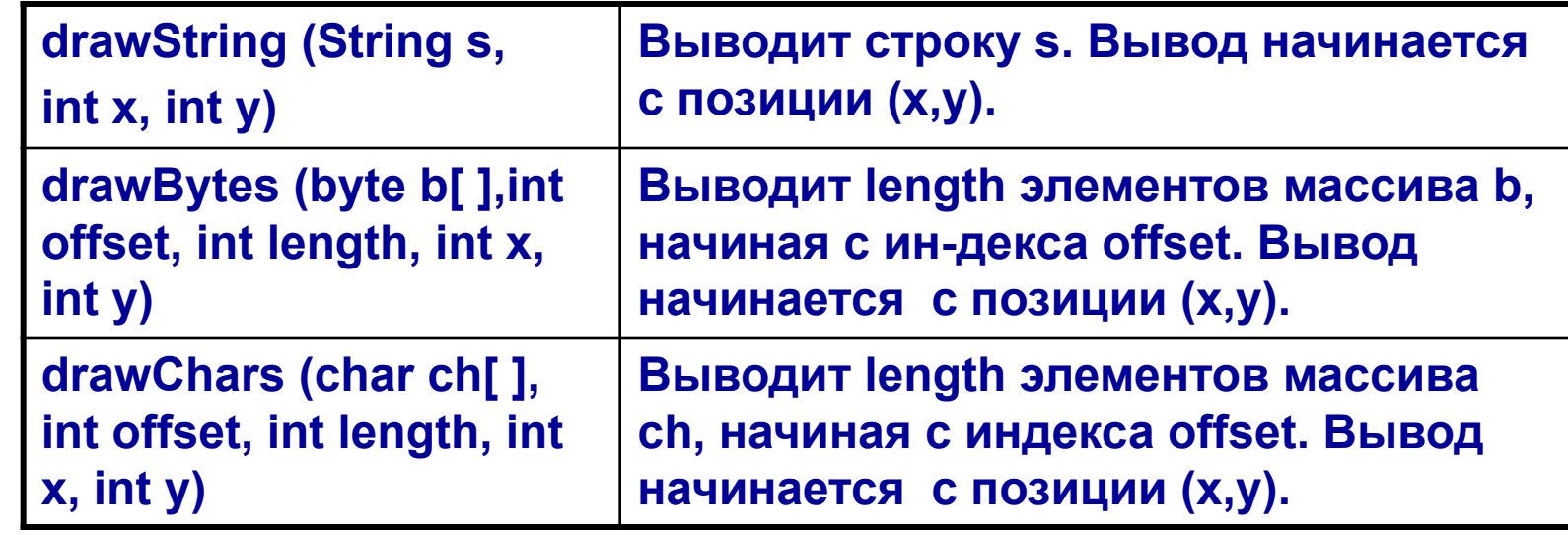

MERR

 $\begin{bmatrix} 0 \\ 1 \\ 0 \end{bmatrix}$  $\frac{1}{1}$  $\circ$ 

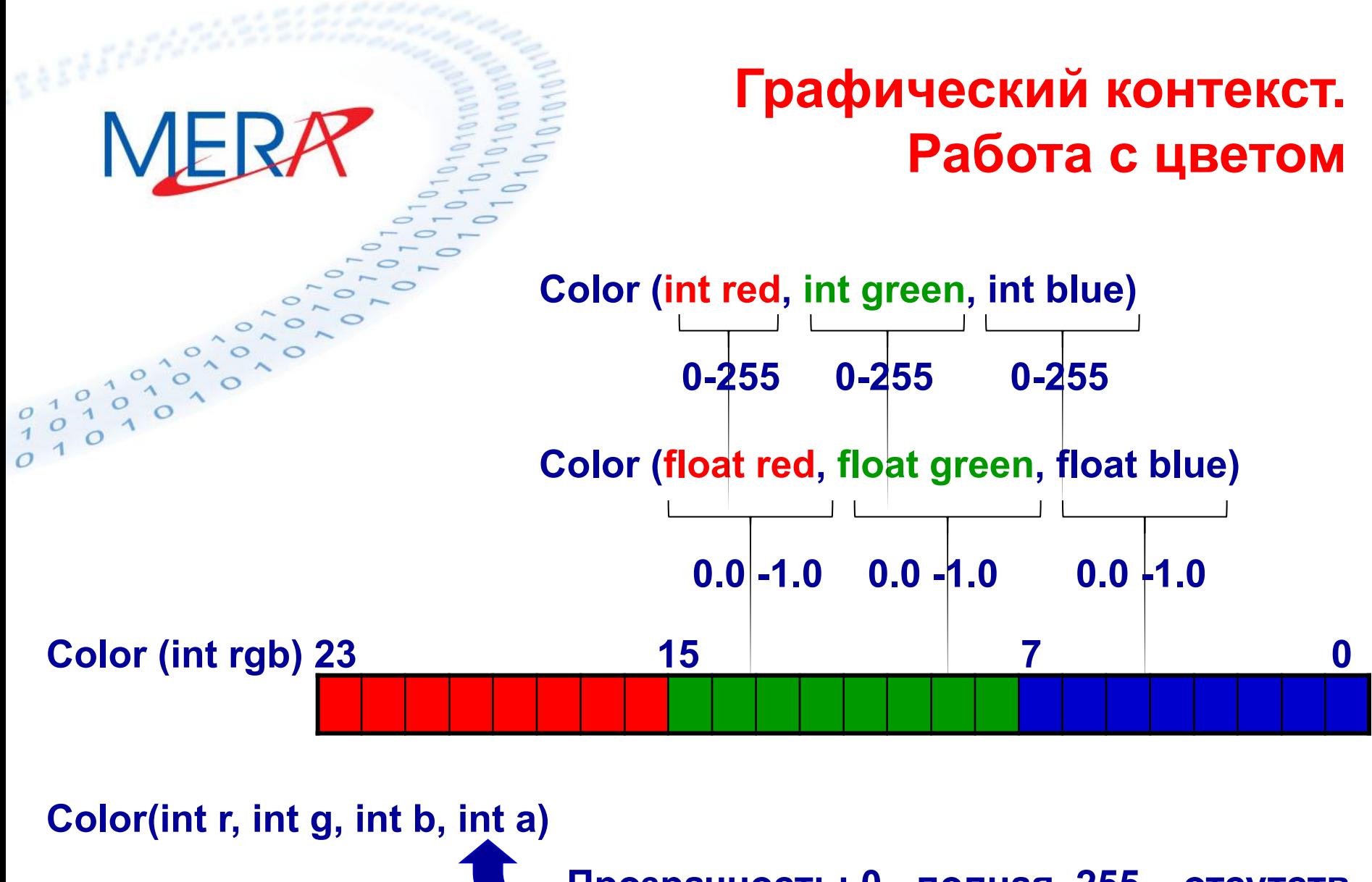

**Прозрачность: 0 - полная, 255 – отсутств.**

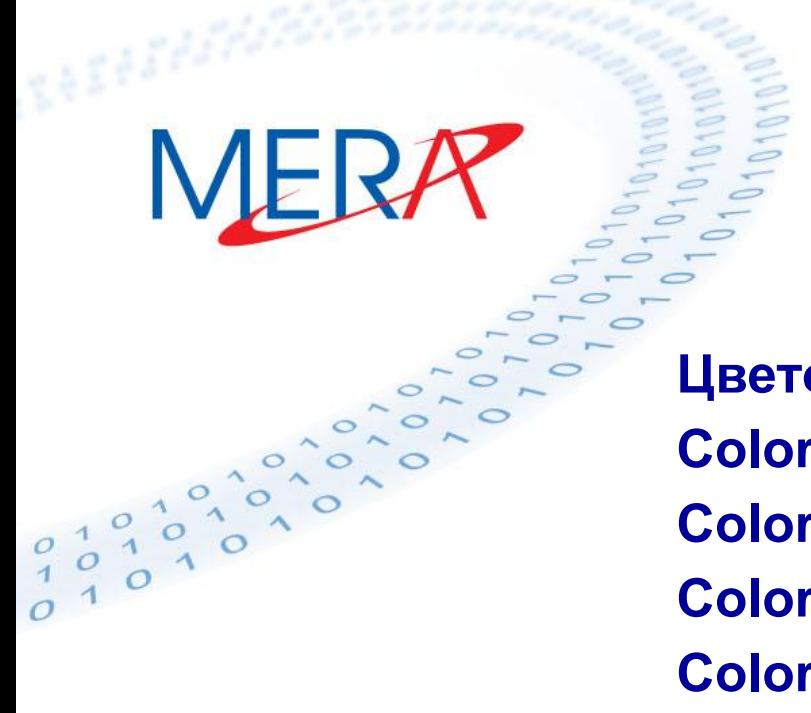

### **Графический контекст. Работа с цветом**

**Цветовые константы: Color.black Color.blue Color.cyan Color.darkGray Color.gray Color.green, Color.lightGray Color.magenta Color.orange Color.pink Color.red Color.white, Color.yellow**

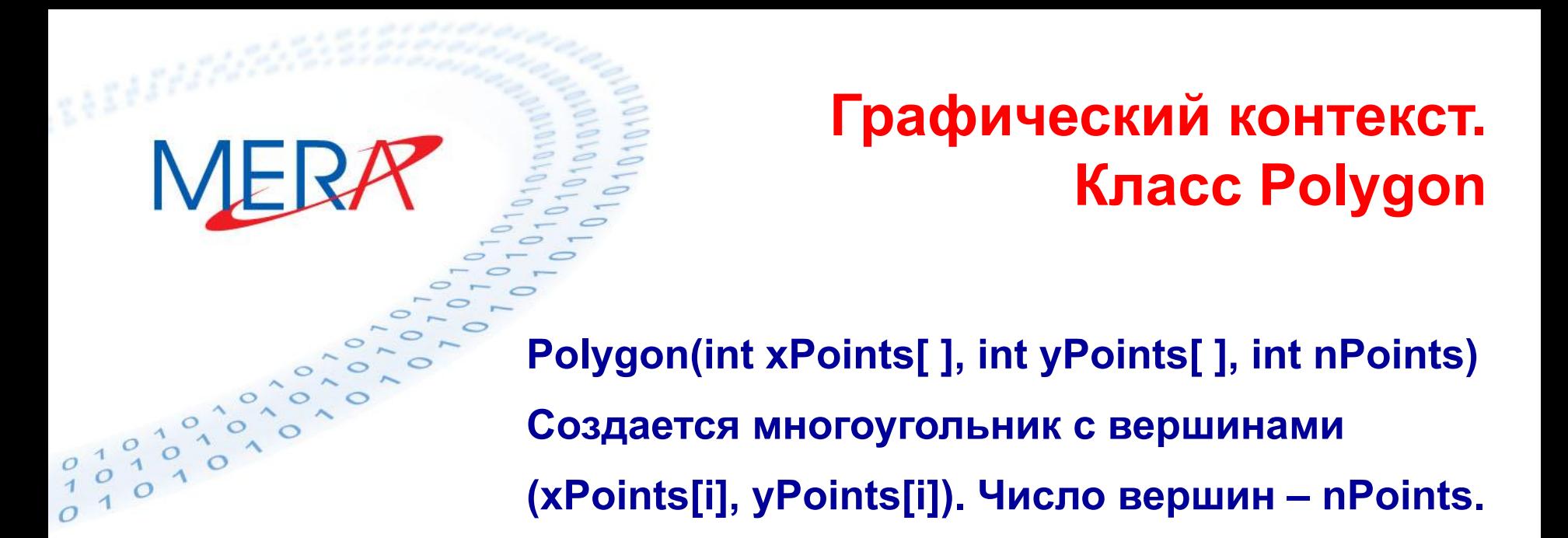

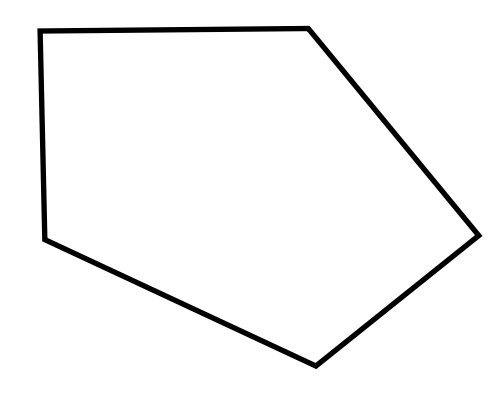

### **Графический контекст. Класс Polygon**

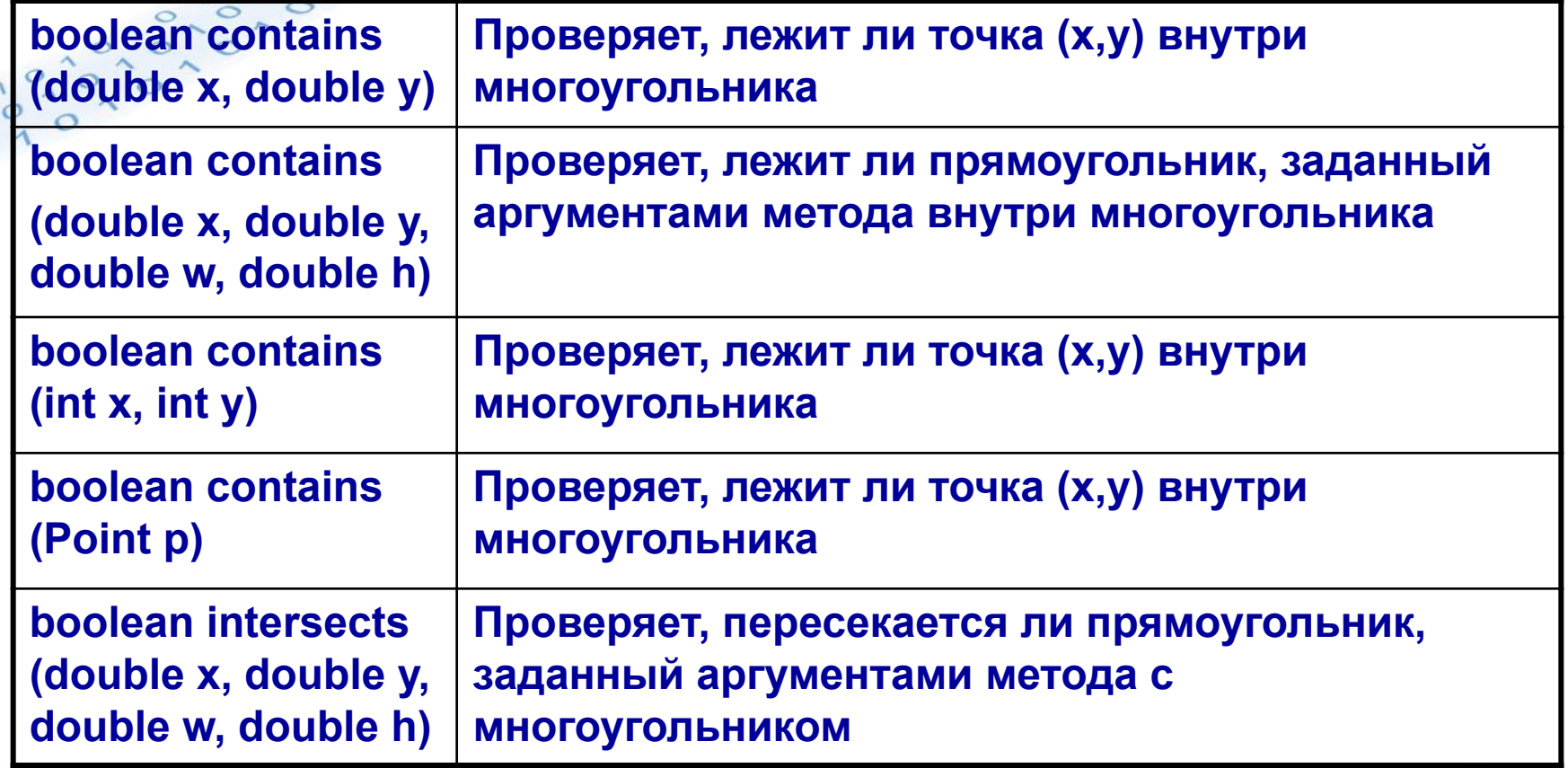

MERR

- **Текстовые метки Кнопки**
- **• Флажки «Радиопереключатели»**
- **• Списки Поля со списком**
- **• Текстовые поля Текстовые области**
- **• Панели прокрутки Панели с вкладками**
- **• Деревья Таблицы**

**Добавление компонента к контейнеру: Component add (Component c)**

**Удаление компонента из контейнера: void remove (Component obj).**

**В библиотеке Swing компоненты перед выводом на экран должны быть помещены не в окно, а внутрь специального контейнера, который называется панель содержания (content pane). Этот контейнер не нужно создавать, его можно получить для окна подобно графическому контексту: JFrame f = new JFrame("Test"); Container cp = f.getContentPane(); После этого все операции добавления/удаления компонентов выполняются для панели содержания, а не для самого окна.** 

**Графические изображения**

**Конструктор класса ImageIcon: ImageIcon(String filename) Основные методы класса ImageIcon: int getIconHeight() int getIconWidth() void paintIcon(Component comp, Graphics g, int x, int y)**

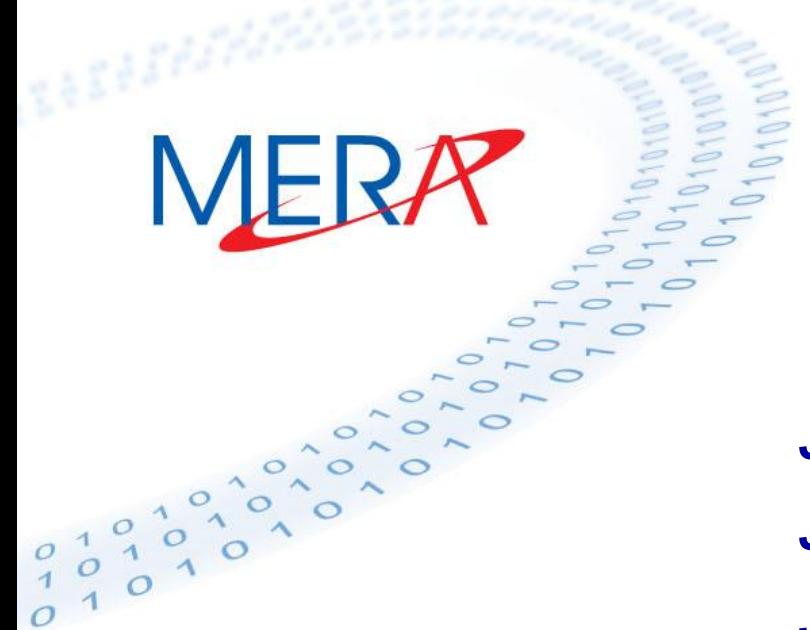

**Графический контекст. Элементы управления Текстовые метки**

**JLabel (String str) JLabel (Icon id\_icon) JLabel (String str, Icon id\_icon, int align)**

**JLabel.LEFT - выравнивание по левому краю JLabel.RIGHT - выравнивание по правому краю JLabel.CENTER - выравнивание по центру void setText(String str) String getText( ) void setAlignment(int align) int getAlignment( ) void setIcon(Icon id\_icon) Icon getIcon( )**

### **Управляющие кнопки**

**JButton(String str) JButton(Icon id\_icon) Методы, позволяющие управлять видом кнопки: String getLabel( ) void setLabel(String str) Icon getLabel( ) void setIcon(Icon id\_icon)**

MERA

**Флажки - переключатели**

**JCheckBox (String str, Icon id\_icon, boolean state) Управление состоянием флажка из программы осуществляется с помощью методов: boolean getSelected() void setSelected(boolean state)**

**«Радио-переключатели»**

**JRadioButton (String str, Icon id\_icon, boolean state) «Радиопереключатели» должны быть объединены в группу, в пределах которой будет обеспечиваться уникальность выбора элемента. Чтобы создать группу создается экземпляр объекта специального класса ButtonGroup. Далее все созданные радиопереключатели добавляются в созданную группу (что не отменяет необходимости их добавления к панели содержания).** 

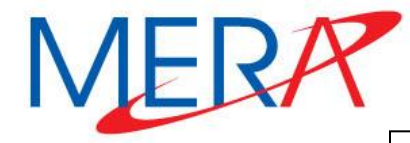

**«Радио-переключатели»**

**JFrame f = new JFrame("RadioButton Example");**

**Container cp = f.getContentPane();**

**cp.setLayout(new GridLayout(5,1));**

**JRadioButton jrb1 = new JRadioButton("a",false);**

**JRadioButton jrb2 = new JRadioButton("b",false);**

**JRadioButton jrb3 = new JRadioButton("c",true);**

**ButtonGroup bg = new ButtonGroup();**

**JButton jb = new JButton("OK");**

**bg.add(jrb1);bg.add(jrb2);bg.add(jrb3);**

**cp.add(jrb1);cp.add(jrb2);cp.add(jrb3);cp.add(jb);**

**f.setVisible(true);**

# MERR

### **Графический контекст. Элементы управления «Радио-переключатели»**

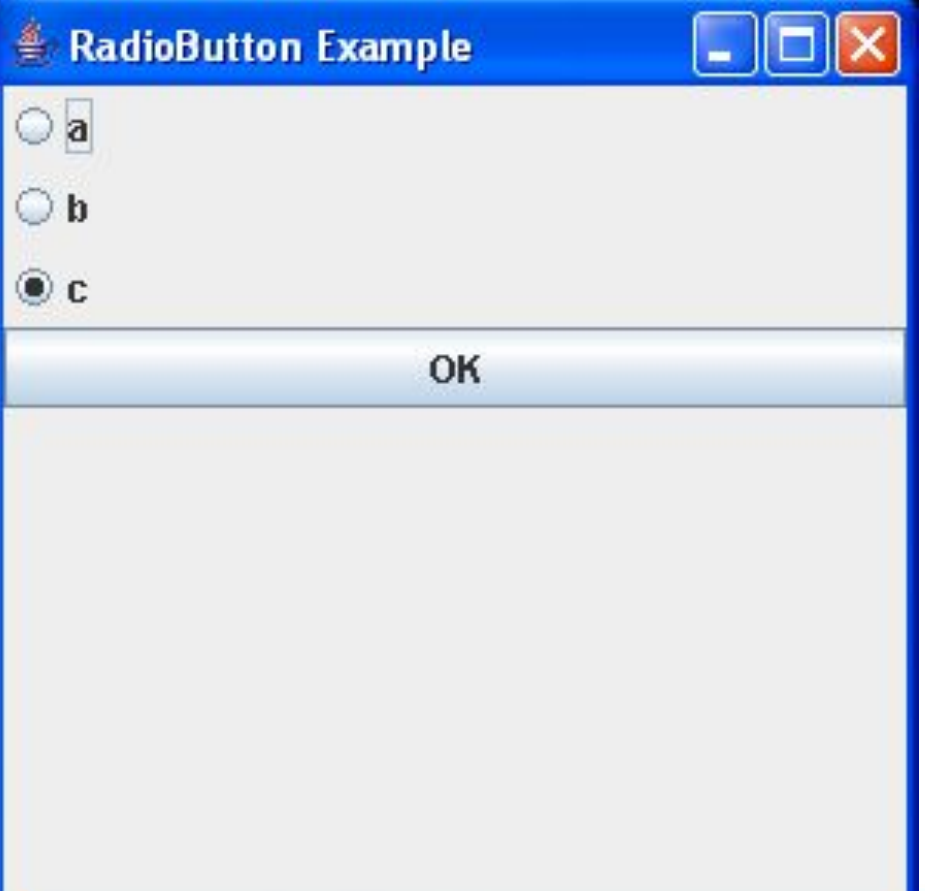

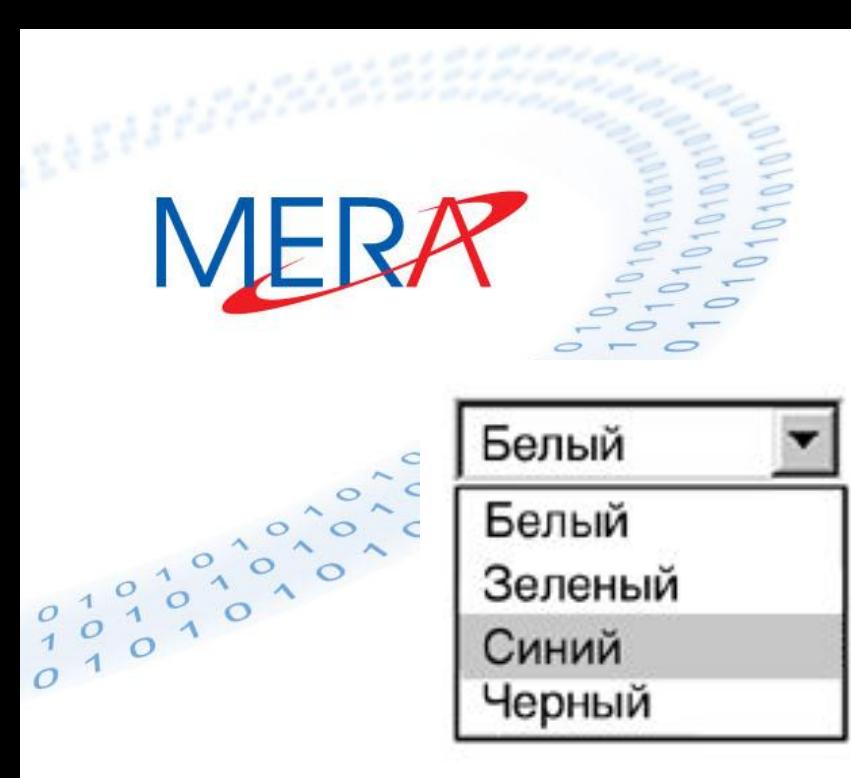

**Графический контекст. Элементы управления Раскрывающиеся списки JComboBox() JComboBox(Vector v[ ]) JComboBox(Object obj[ ])**

**Добавление элемента в список: addItem(Object item)** 

**Вставка элемента в список: insertItemAt(Object anObject, int index)** 

**Удаление элементов из списка:**

**void removeItem (String text)**

**void removeItemAt (int index)**

**void RemoveAllItems ()**

**Графический контекст. Элементы управления Раскрывающиеся списки**

**Работа с выбранными элементами:**

**String getSelectedItem( ) void setSelectedItem (Object obj) int getSelectedIndex( ) void setSelectedIndex (int index)**

**Установка режима редактирования: void setEditable (boolean state)**

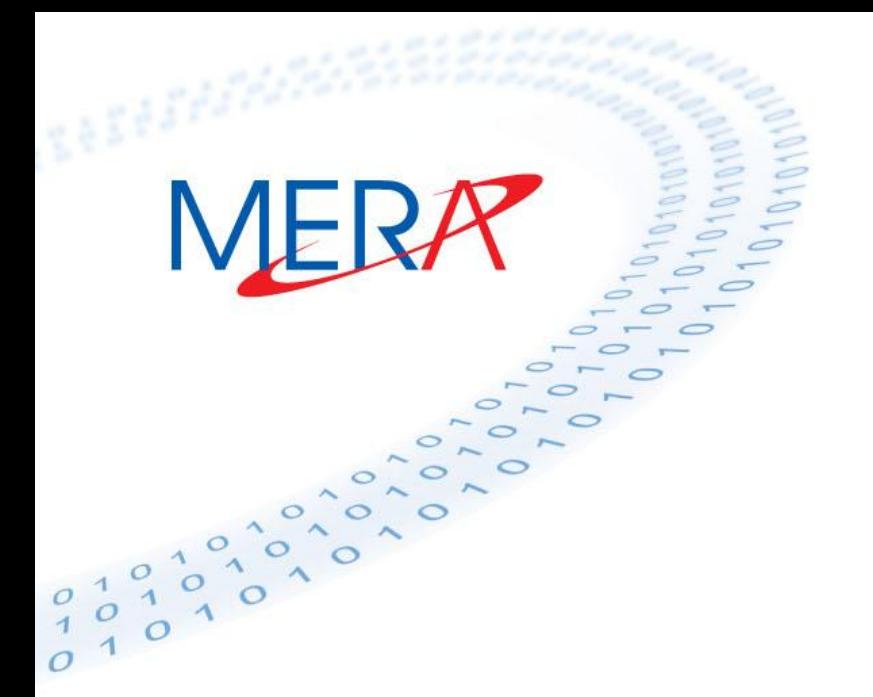

> **JList(Vector v[ ]) JList(Object obj[ ])**

**Объекты типа JList не поддерживают автоматическую прокрутку. Поэтому для того, чтобы элементы в списке могли прокручиваться, список необходимо поместить в специальный объект JScrollPane, а уже этот объект добавить в контейнер.** 

### **Списки**

```
JFrame f = new JFrame();
```

```
Container cp = f.getContentPane();
```

```
f.setBounds(100,100,300,300);
```

```
String s[ ] = {"1","2","3","4","5","6","7","8","9","10"};
```

```
JList jl = new JList(s);
```

```
jl.setBounds(10,10,30,30);
```
**JScrollPane p = new JScrollPane(jl);**

```
cp.add(p);
```
**f.setVisible(true);**

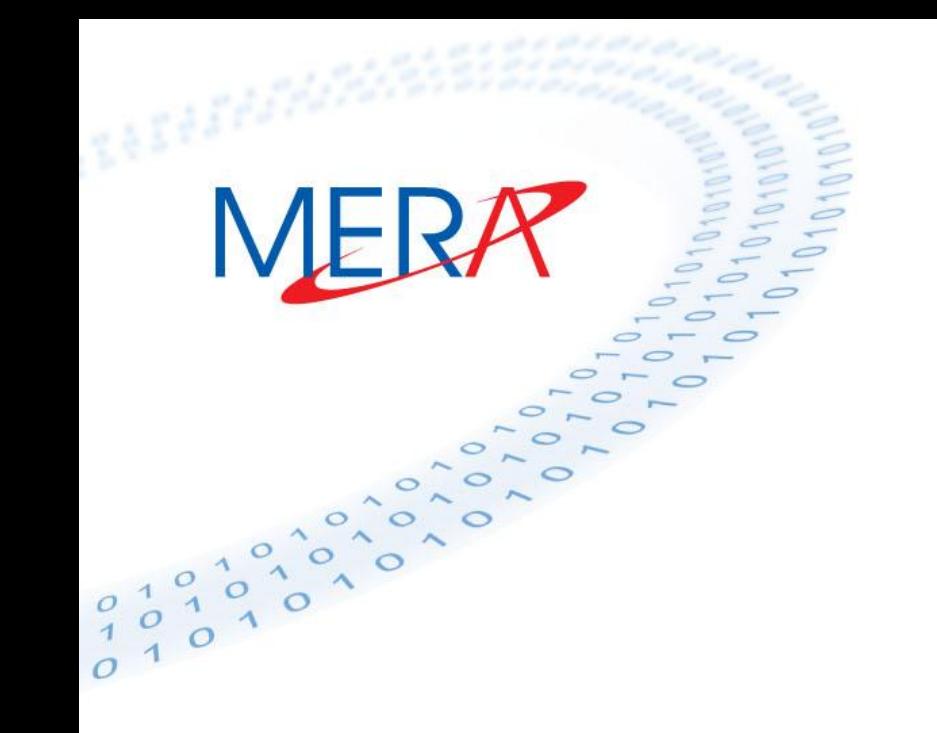

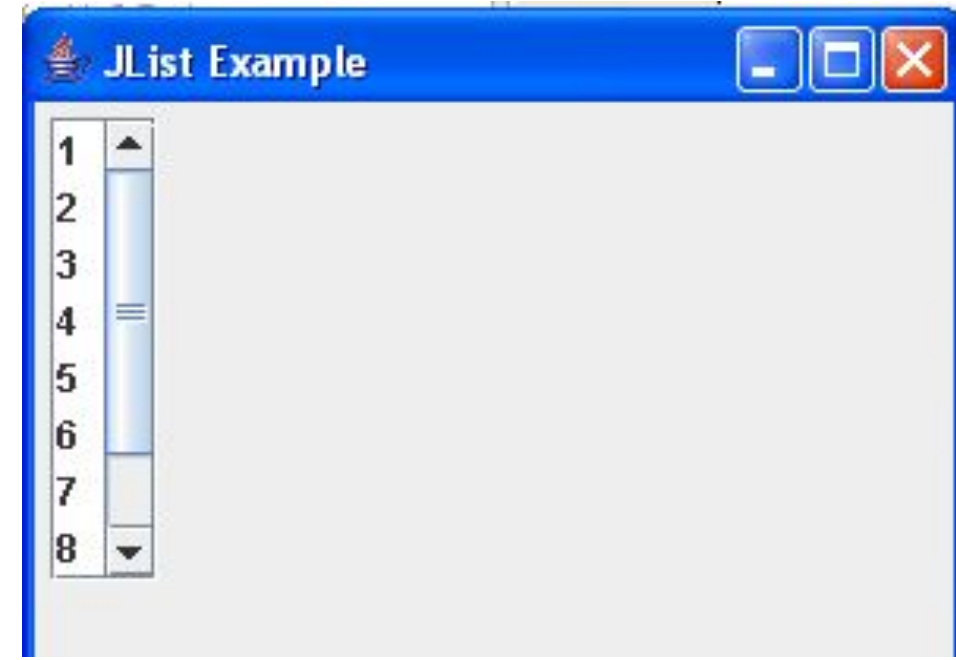

**Для определения выбранного элемента (элементов) используются методы: Object getSelectedValue() Object[ ] getSelectedValues() int getSelectedIndex( ) int[ ] getSelectedIndices( )**

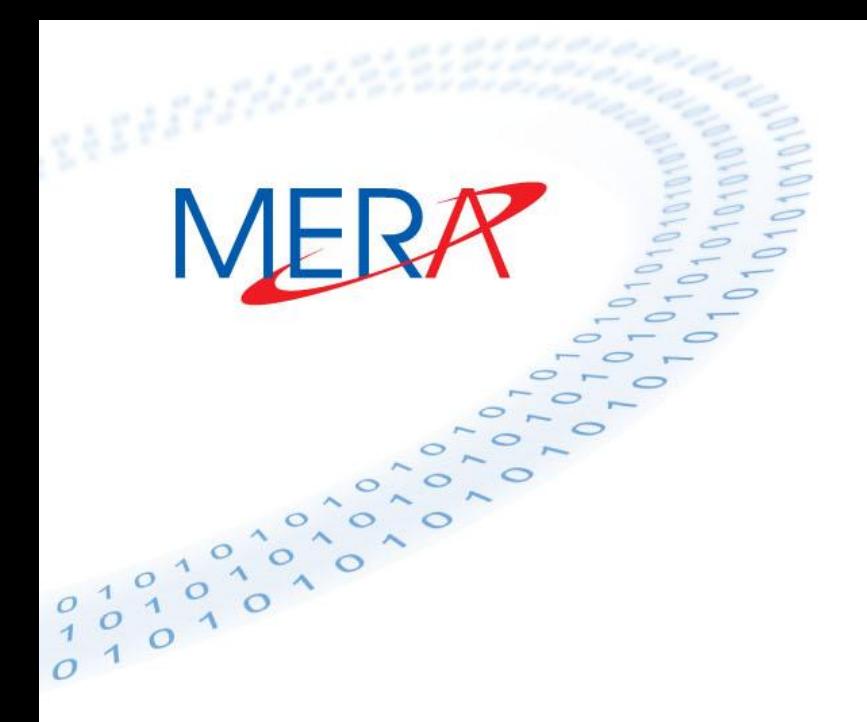

**Графический контекст. Элементы управления Текстовые поля JTextField( ) JTextField(int numChars) JTextField(String str)**

**JTextField(String str, int numChars)**

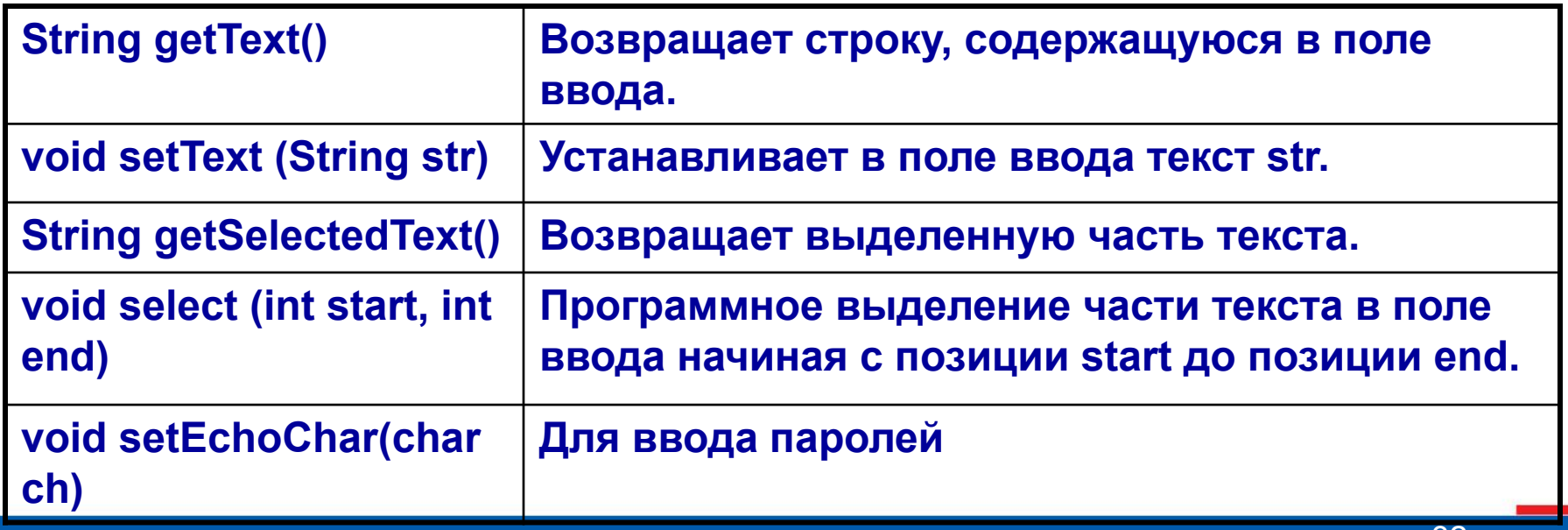

## **Графический контекст. Элементы управления Текстовые области JTextArea( ) JTextArea(int numLines, int numChars) JTextArea(String str)**

**JTextArea(String str, int numLines, int numChars)**

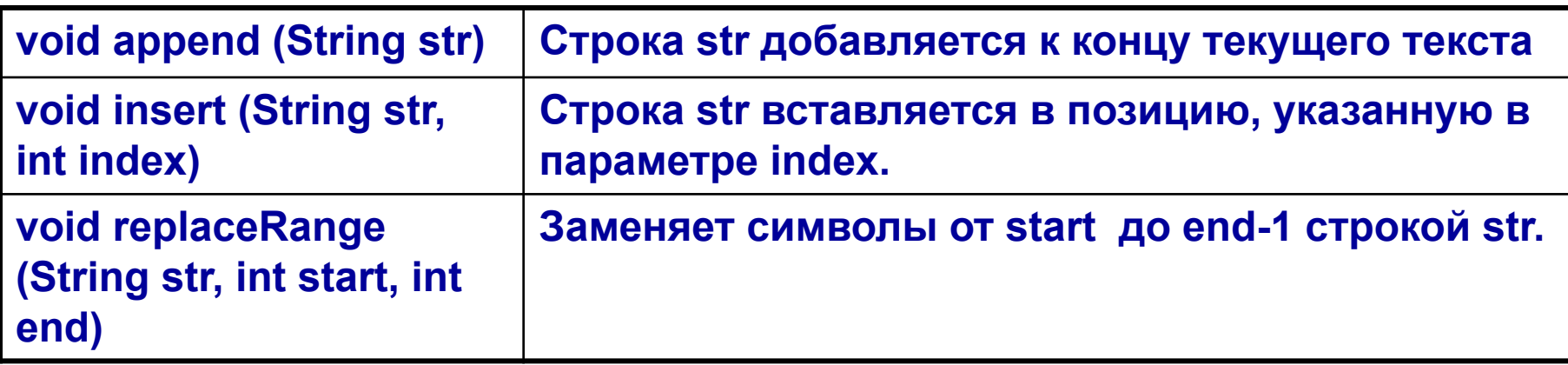

**Для обеспечения прокрутки JTextField и JTextArea должны быть помещены в контейнер JScrollPane.** 

**Графический контекст. Элементы управления Другие элементы**

**JTabbedPane – панель со вкладками JTree – деревья JTable – таблицы JSplitPane – «расщепленные» окна JSlider – ползунковый регулятор JProgressBar – индикатор прогресса**

### **Менеджеры компоновки**

**Размещение компонентов в окне с помощью** 

**setBounds() имеет множество недостатков:**

- **- необходимо вручную рассчитывать координаты**
- **- при изменении размеров окна, компоненты «поплывут»**
- **- теряется кроссплатформность**

**Поэтому существуют менеджеры компоновки**

**– средства автоматического размещения** 

**компонентов в окне**

MERA

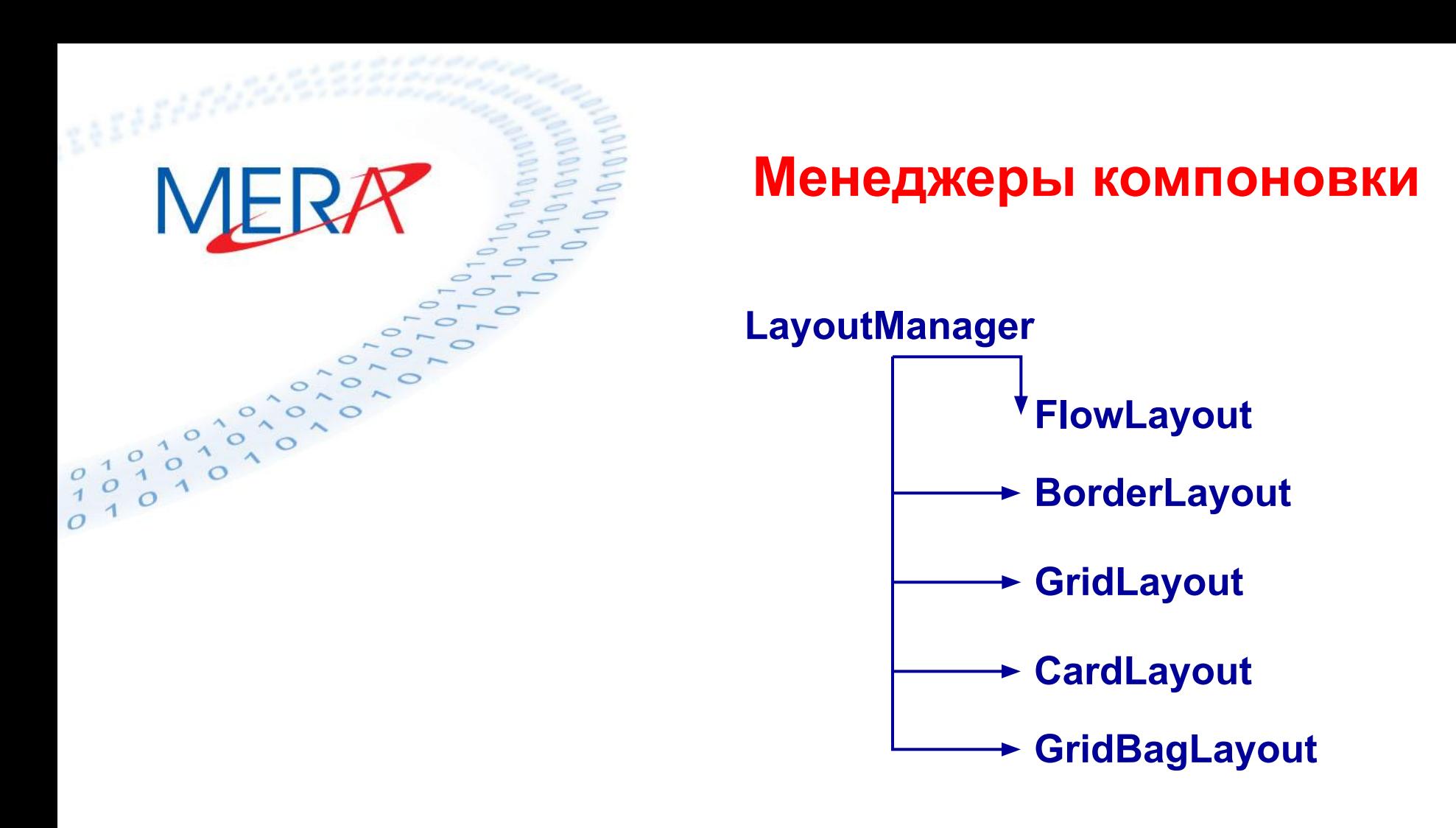

**Менеджер компоновки устанавливается методом void setLayout (LayoutManager obj)**

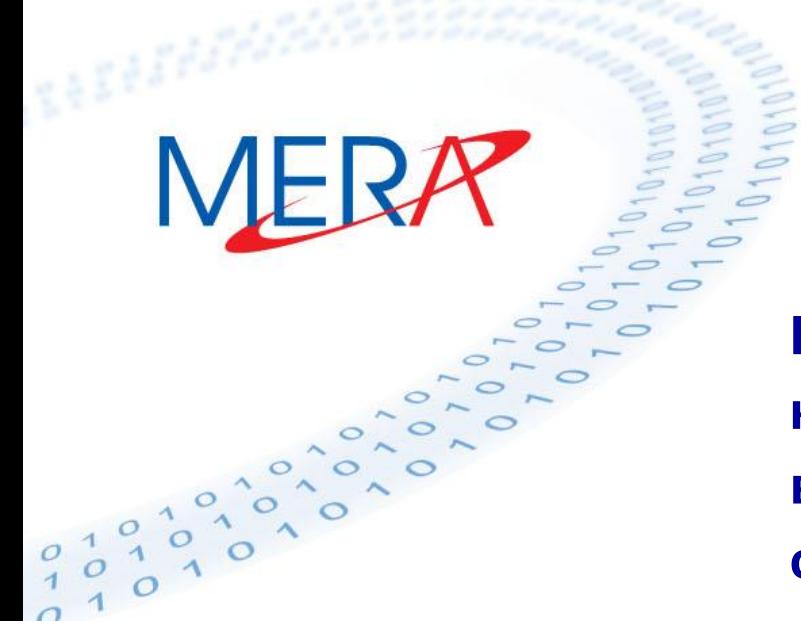

### **Менеджеры компоновки FlowLayout**

**FlowLayout – менеджер поточной компоновки. Он размещает компоненты в окне начиная от левого верхнего угла слева направо и сверху вниз.** 

**Конструкторы:**

**FlowLayout (int align, int h, int v) FlowLayout (int align)**

**FlowLayout ()**

**Методы:**

**void setAlignment (int align) void setHgap (int hgap) void setVgap (int vgap)** 

### **Менеджеры компоновки FlowLayout**

**f.setLayout(new FlowLayout());**

**JRadioButton jrb1 = new JRadioButton("a",false);**

**JRadioButton jrb2 = new JRadioButton("b",false);**

**JRadioButton jrb3 = new JRadioButton("c",true);**

```
JButton jb1 = new JButton ("Yes");
```

```
JButton jb2 = new JButton ("No");
```

```
JButton jb3 = new JButton ("Cancel");
```
**ButtonGroup bg = new ButtonGroup();**

**bg.add(jrb1); bg.add(jrb2); bg.add(jrb3);**

**cp.add(jb1);cp.add(jb2);cp.add(jb3);cp.add(jrb1);cp.add(jrb2); cp.add(jrb3);f.setVisible(true);**

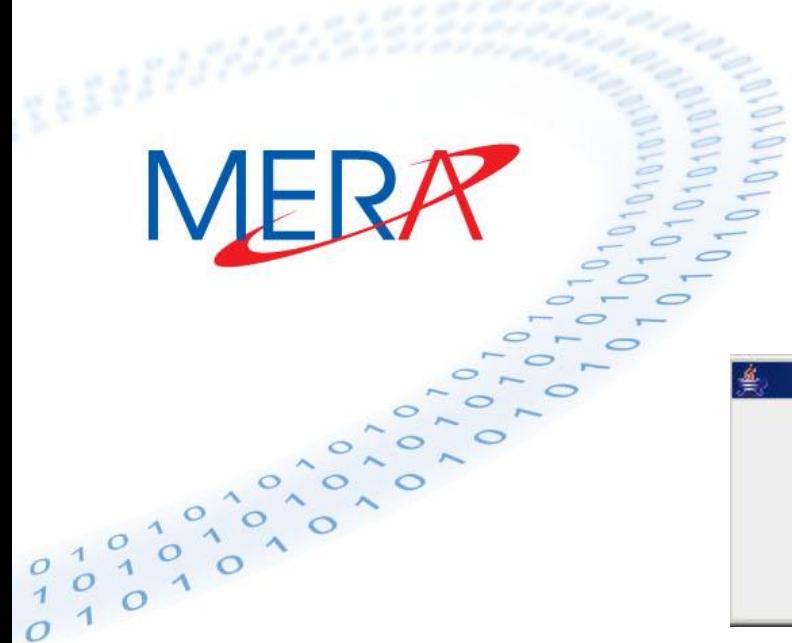

### **Менеджеры компоновки FlowLayout**

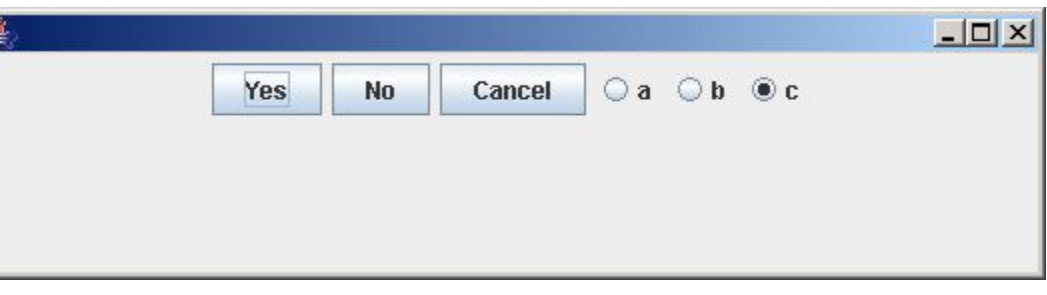

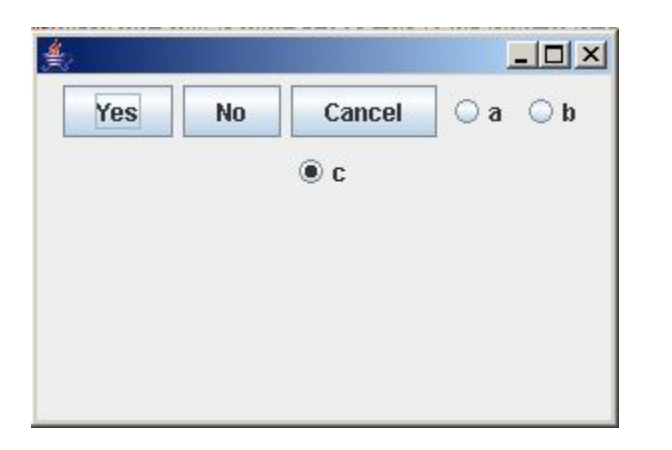

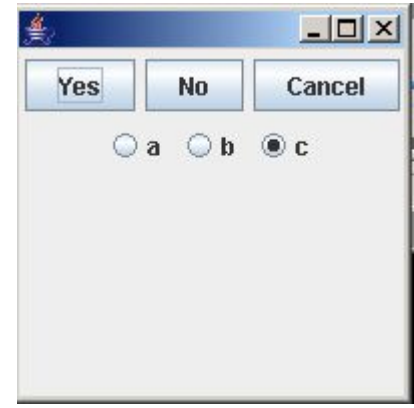

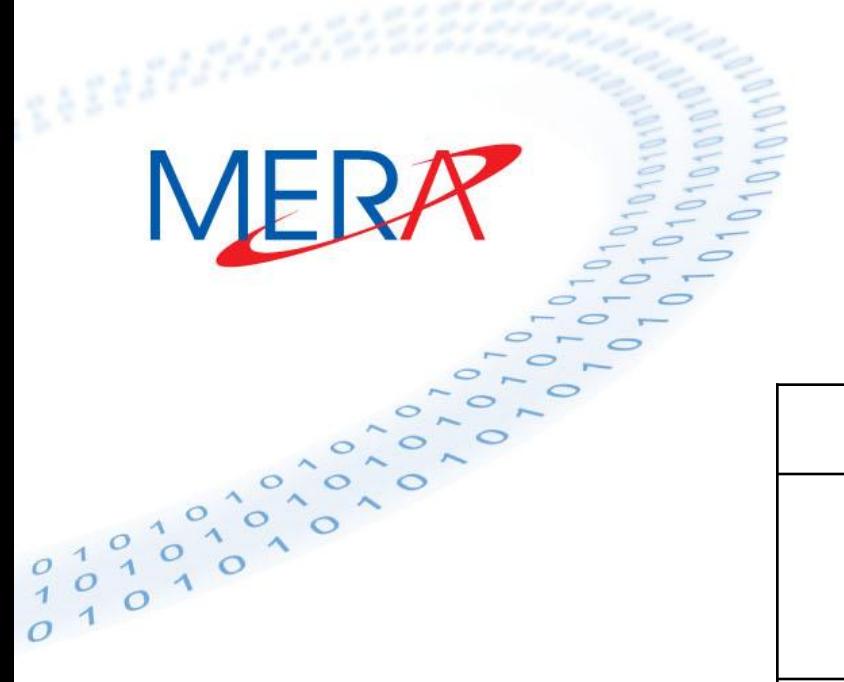

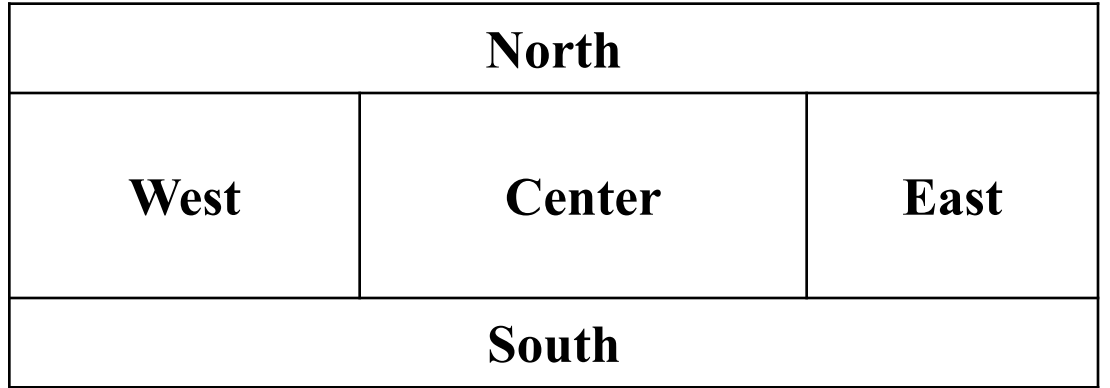

**Конструкторы класса BorderLayout: BorderLayout () BorderLayout (int horz, int vert)**

**Добавлять компоненты в этом случае можно с помощью специальной формы метода add():**

**void add (Component comp, Object region)**

**где параметр region должен принимать одно из следующих значений:** 

- **BorderLayout.NORTH**
- **BorderLayout.SOUTH**
- **BorderLayout.EAST**
- **BorderLayout.WEST**
- **BorderLayout.CENTER**

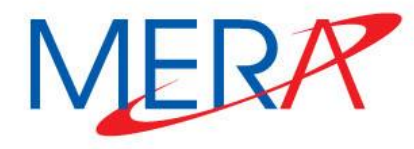

**JFrame f = new JFrame();**

```
Container cp = f.getContentPane();
```
**// Создаем панель р2 с тремя кнопками** 

**Panel p2 = new Panel();**

**p2.add(new JButton("Выполнить"));**

**p2.add(new JButton("Отменить")) ;**

**p2.add(new JButton("Выйти"));**

**// Создаем панель p1 и устанавливаем для нее компоновку BorderLayout**

**Panel p1 = new Panel();**

**p1.setLayout(new BorderLayout());**

**p1.add (p2, BorderLayout.SOUTH);**

**p1.add(new TextField(«Поле ввода», 20), BorderLayout.NORTH);**

**p1.add(new TextArea («Область ввода», 5, 20, TextArea.SCROLLBARS\_NONE), BorderLayout.CENTER);**

**cp.add (new Scrollbar (Scrollbar. HORIZONTAL), BorderLayout.SOUTH);**

**cp.add(new Scrollbar(Scrollbar.VERTICAL), BorderLayout.EAST) ;**

**cp.add(p1, BorderLayout.CENTER) ;**

**f.setVisible(true);** 

**MER** 

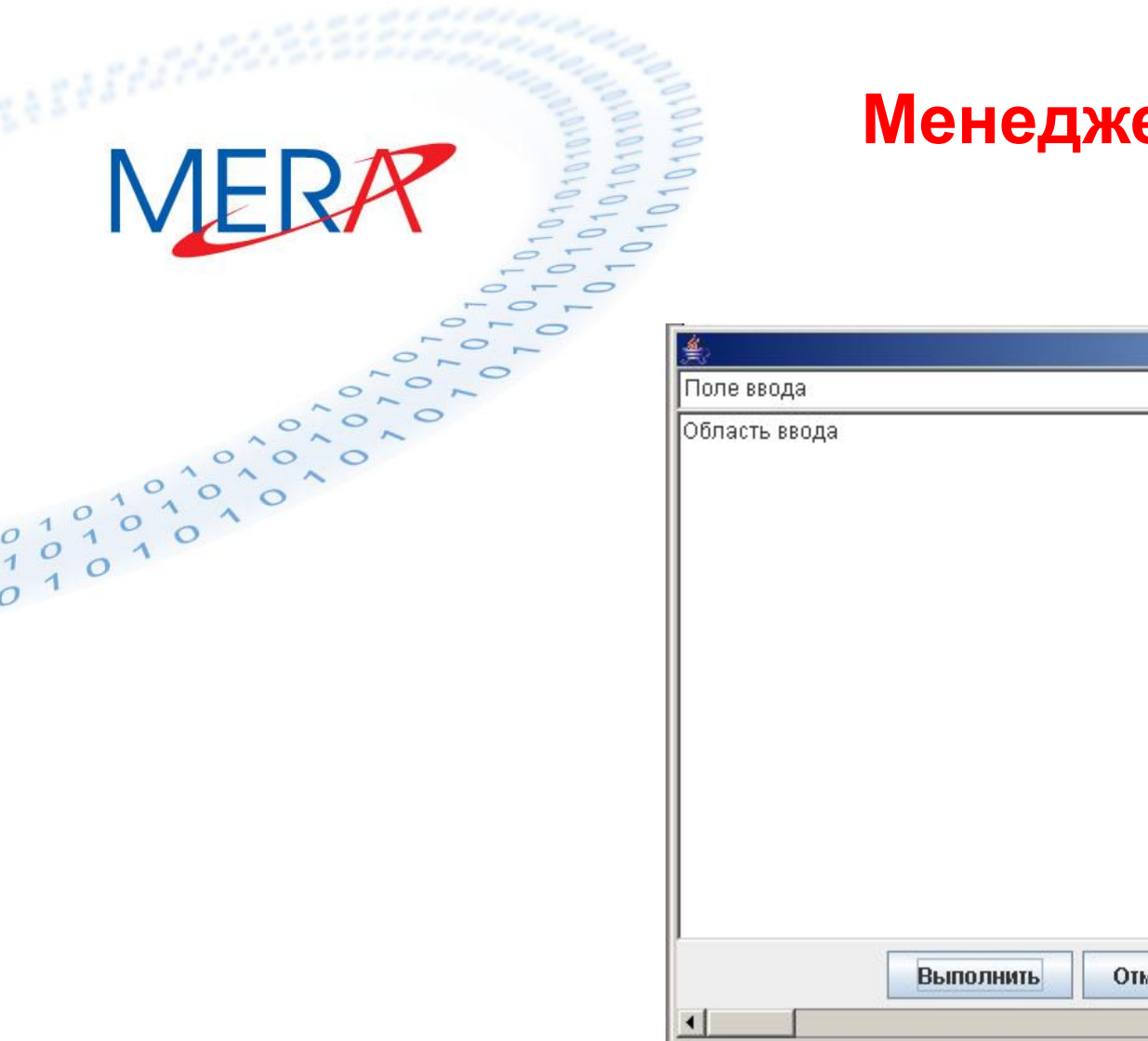

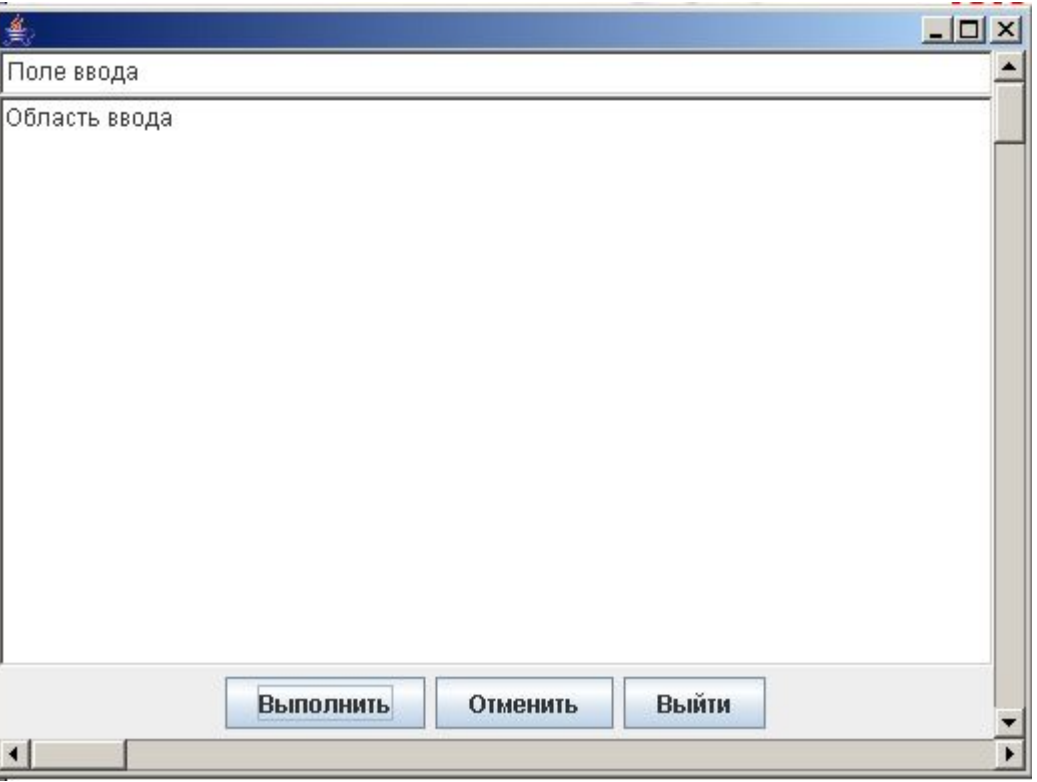

- **Менеджер GridLayout размещает компоненты в двумерной сетке (иногда такое размещение называют табличным). Число строк и столбцов сетки следует задавать при создании экземпляра объекта GridLayout. Компоненты размещаются слева направо по строкам созданной таблицы в том порядке, в котором они заданы методом add().**
- **Конструкторы, определенные в классе GridLayout:**
	- **GridLayout()**
	- **GridLayout(int numRows, int numColumns)**
	- **GridLayout(int numRows, int numColumns, int horz, int vert)**

**Внимание! Если число компонентов > числа клеток, то:**

- **если numRows != 0 & numColumns !=0 -> numColumns игнорируется и число столбцов устанавливается так, чтобы уместились все компоненты**
- **если numRows == 0 -> число строк устанавливается так, чтобы уместились все компоненты**

**JFrame f = new JFrame();**

**Container cp = f.getContentPane();**

**f.setLayout(new GridLayout(3, 2));**

**f.add(new JButton("1")); f.add(new JButton("2"));**

**f.add(new JButton("3")); f.add(new JButton("4"));**

**f.add(new JButton("5")); f.add(new JButton("6"));**

**f.add(new JButton("7")); f.add(new JButton("8"));**

**f.add(new JButton("9"));** 

**f.setVisible(true);**

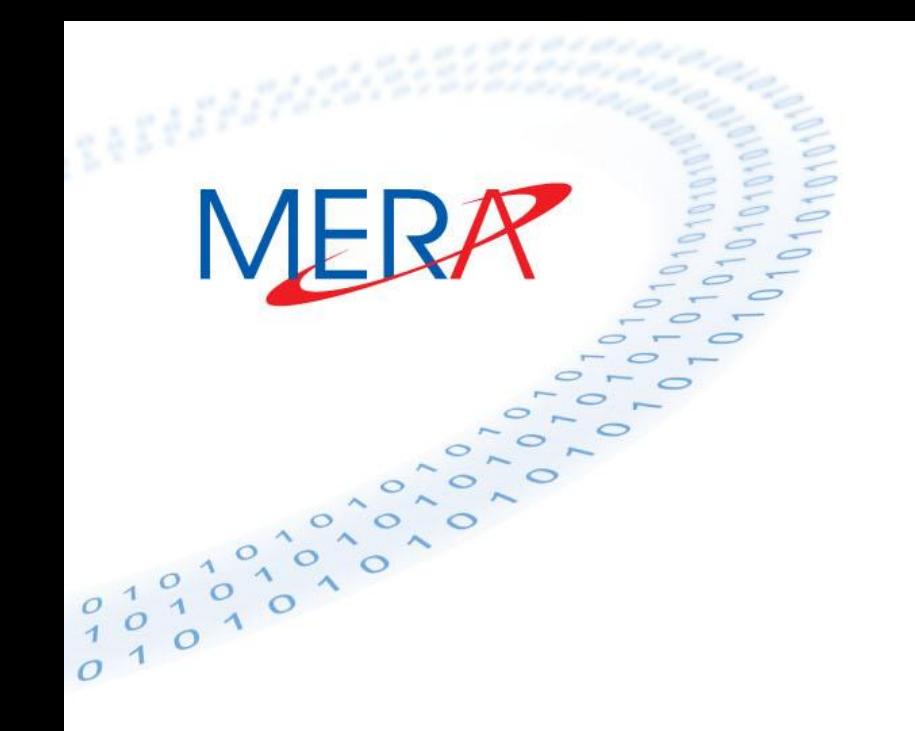

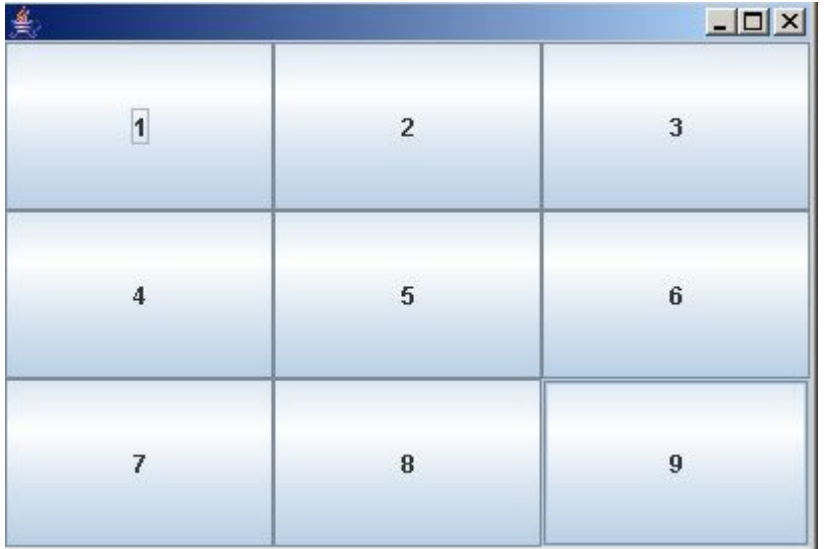

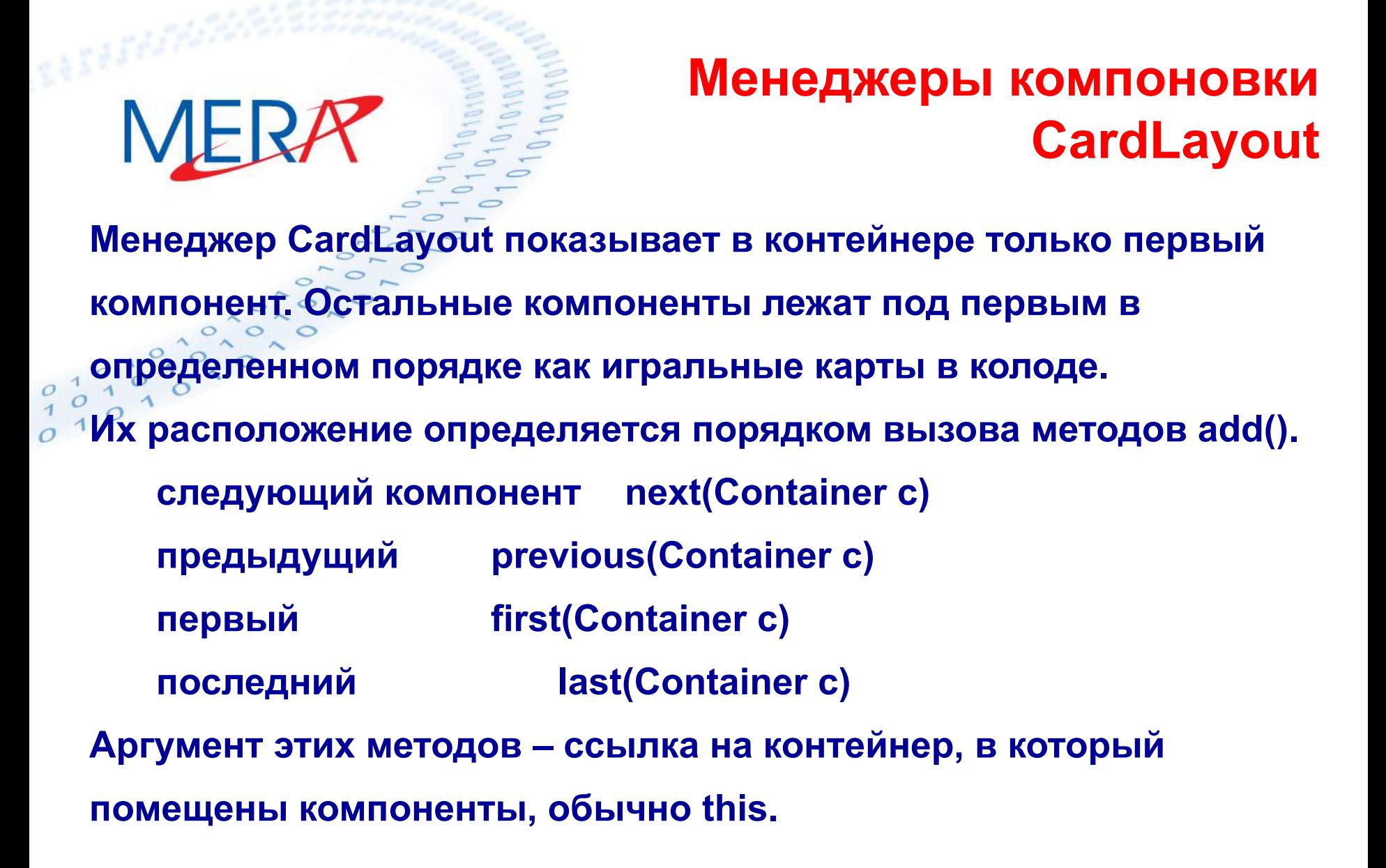

**CardLayout() не отделяет компонент от границ контейнера CardLayout(int hgap, int vgap) задает горизонтальные и вертикальные промежутки между компонентом и границами контейнера. CardLayout позволяет организовать и произвольный доступ к компонентам. Метод add() для этого менеджера имеет вид**

**add(Component comp, Object name)**

**Конструкторы:** 

**Показать нужный компонент с именем name можно с помощью метода**

**show(Container parent, String name)** 

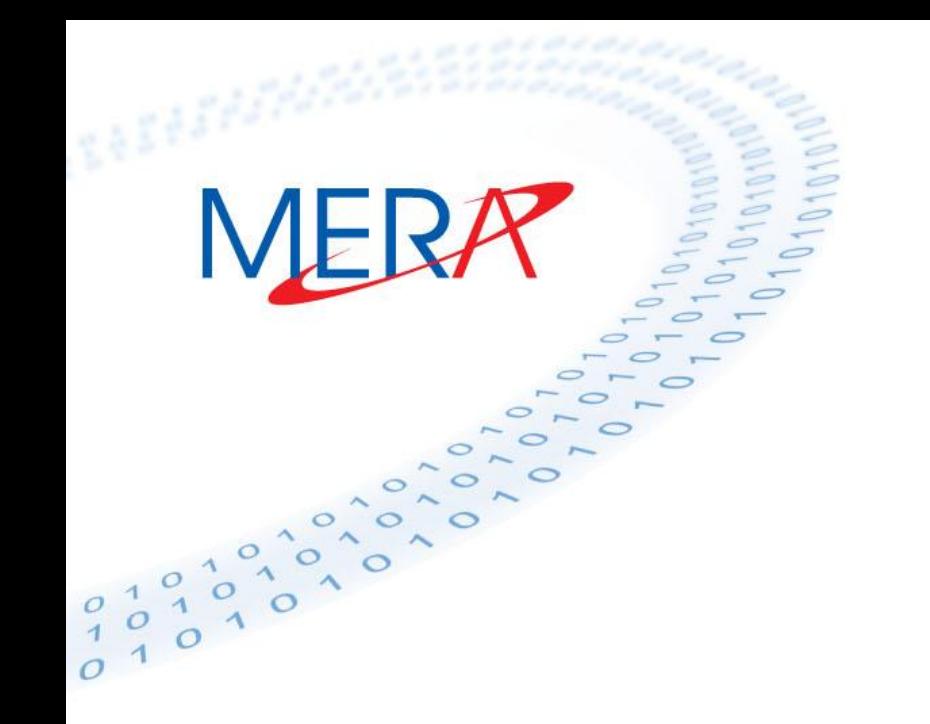

**Panel p = new Panel();**

**CardLayout c = new CardLayout();**

**p.setLayout(c);**

**Panel p1 = new Panel();**

**Panel p2 = new Panel();**

```
Panel p3 = new Panel();
```
**p.add(p1,"1");**

**p.add(p2,"2");**

**p.add(p3,"3");**

**c.next(p);**

### **VE – Visual Editor Разработка GUI c помощью визуального редактора**

**Visual Editor. Плагин для среды разработки Eclipse IDE.** 

- **• Позволяет работать с графическими библиотеками Java Swing и Java AWT.**
- **• Упрощает работу с компонентами**
- **• Поддерживает менеджеры компоновки**
- **• Автоматическое добавление обработчиков (слушателей) событий.**

### **VE – Visual Editor**

### **Установка**

### **Зайти в Eclipse – Help->Install New Software. Нажать кнопку Add и указать путь**

MERR

**http://visualeditor.sourceforge.net/updates/1.5.0**

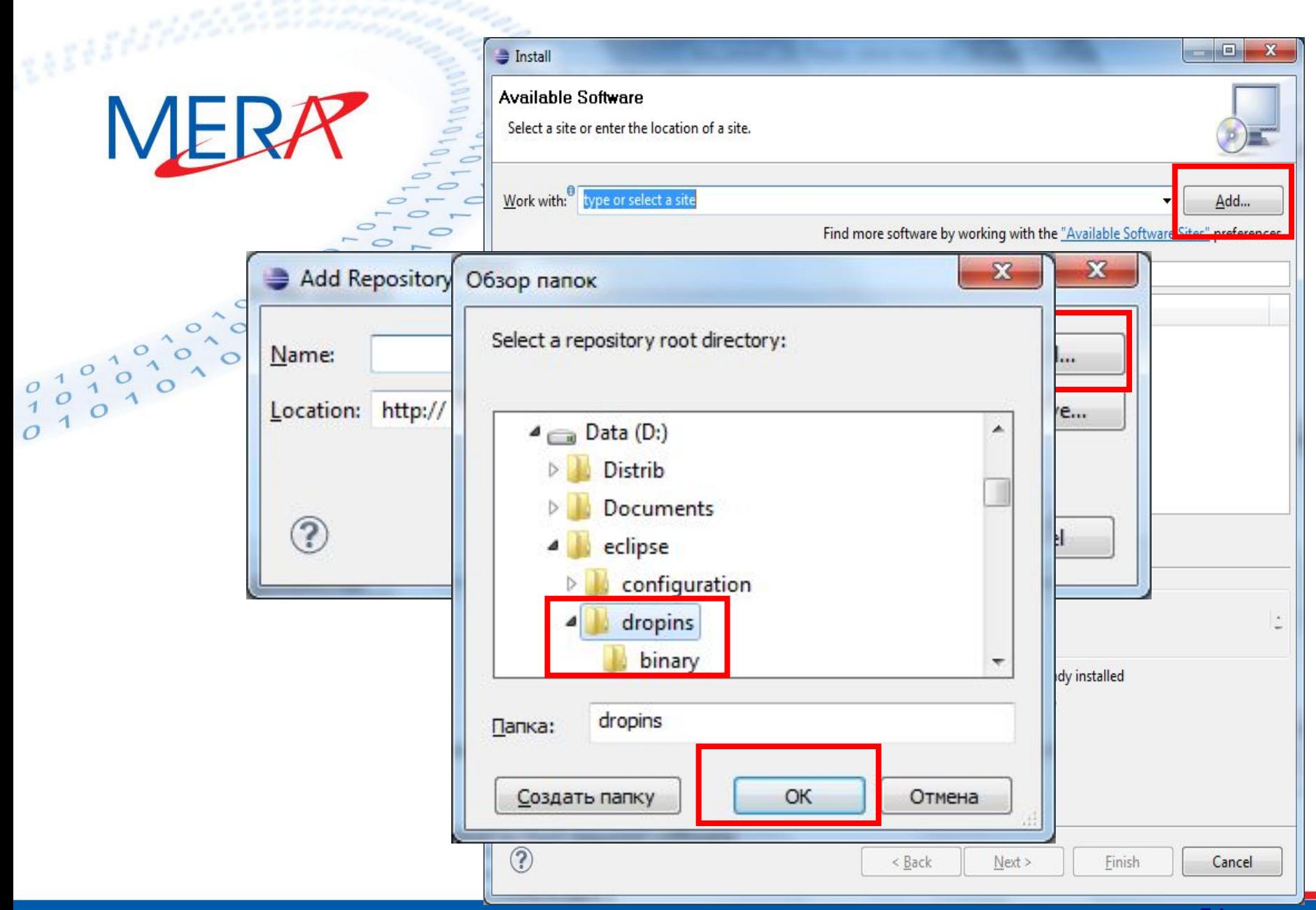

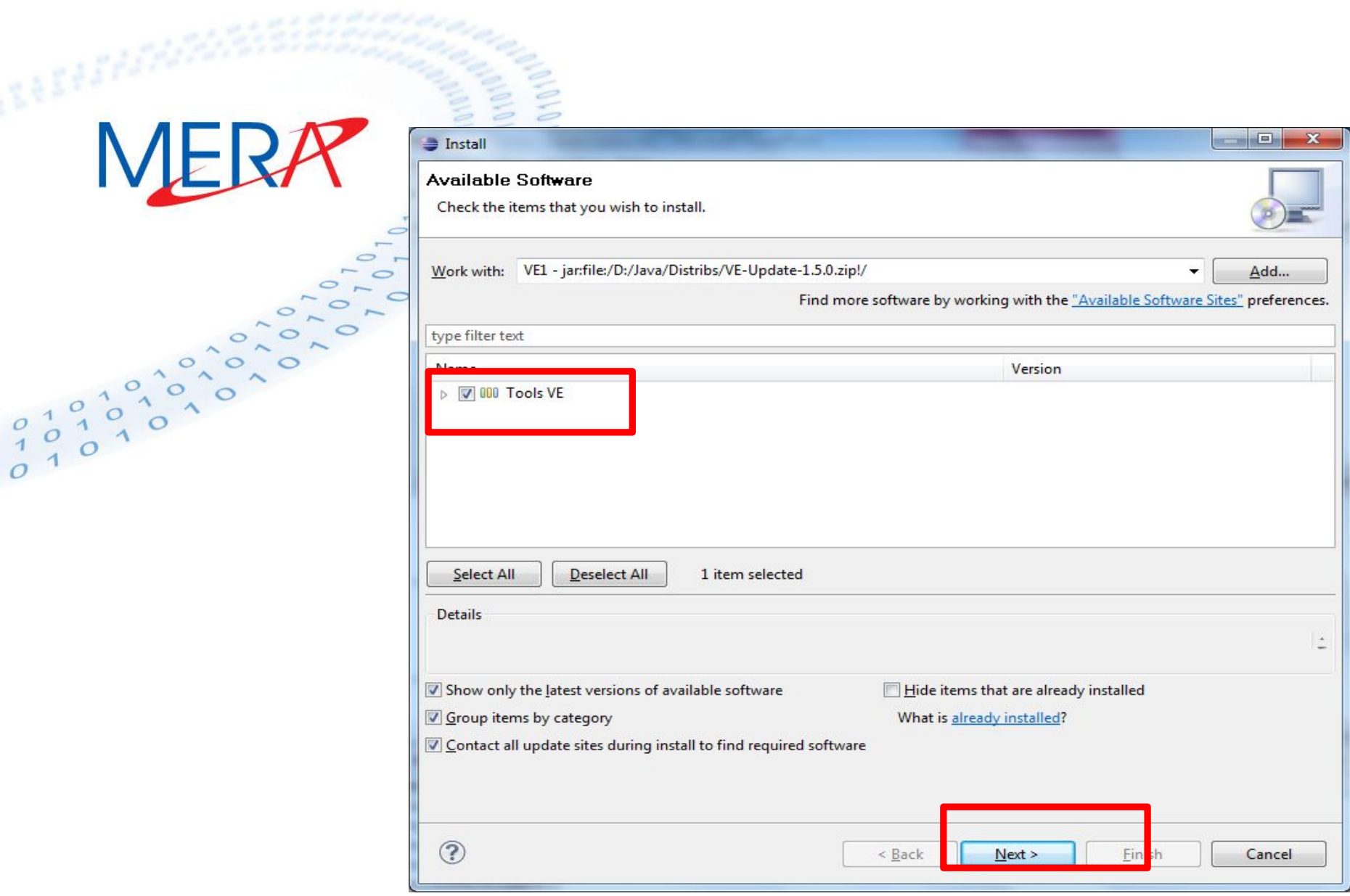

### **VE – Visual Editor**

### **Три представления**

- **• Design как будет выглядеть окно**
- **• Source исходный код**

MERA

- **• Palette палитра графических элементов**
- **• Properties просмотр и установка свойств компонента.**
- **• Java Beans дерево вложенности компонентов**

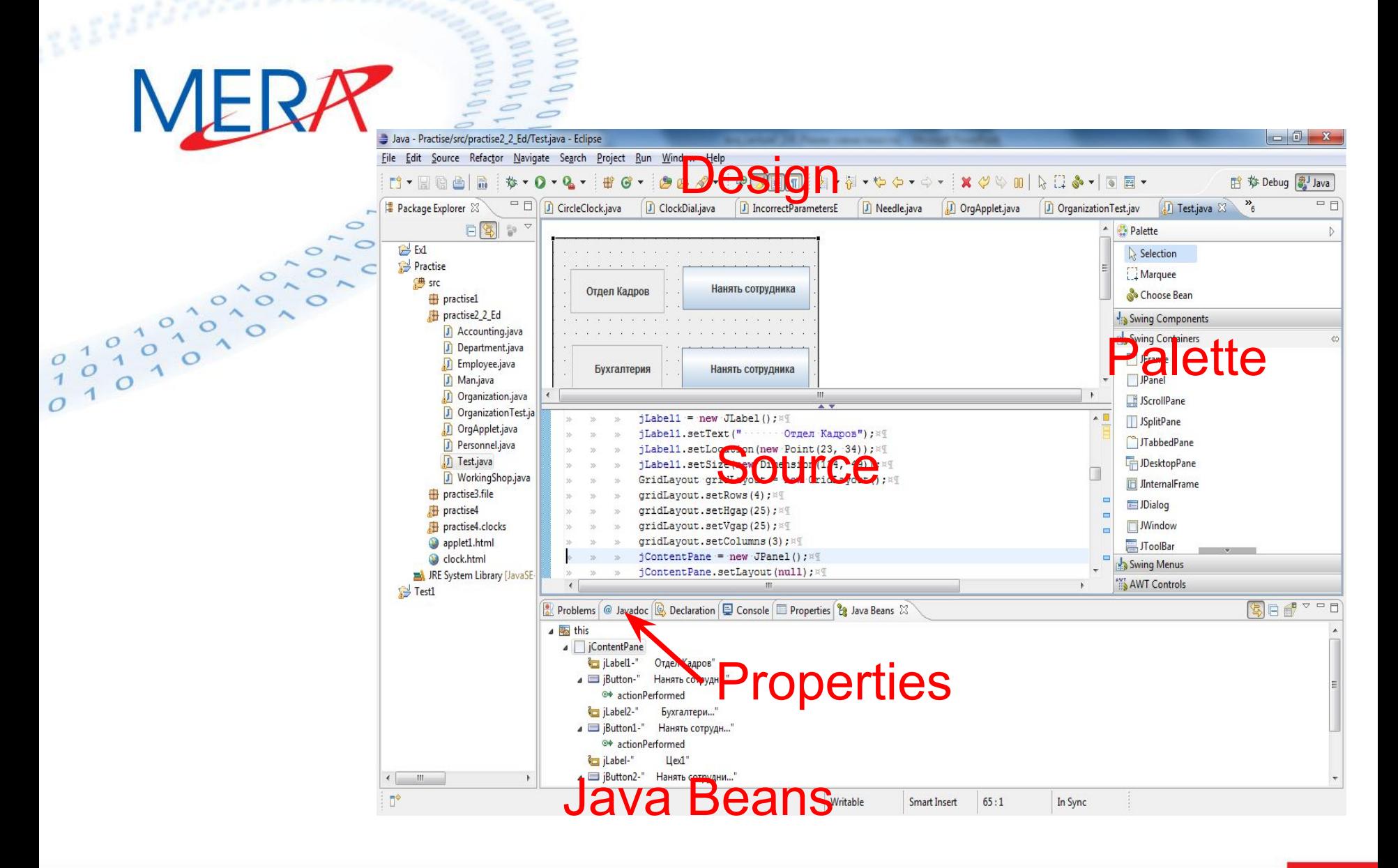

### **Visual Editor. Типовые операции.**

### **Открыть класс в редакторе**

Чтобы открыть существующий класс в визуальном редакторе:

**•Package Explorer** - выберите исходный файл .java **•Open With > Visual Editor** из выпадающего меню.

### **Создание нового визуального класса**

- **• File -> New -> Visual Class** -
- **• Name** имя класса
- **• Style** выбрать родительский класс:
	- JFrame
	- Japplet

 $\bullet$   $\ldots$ .

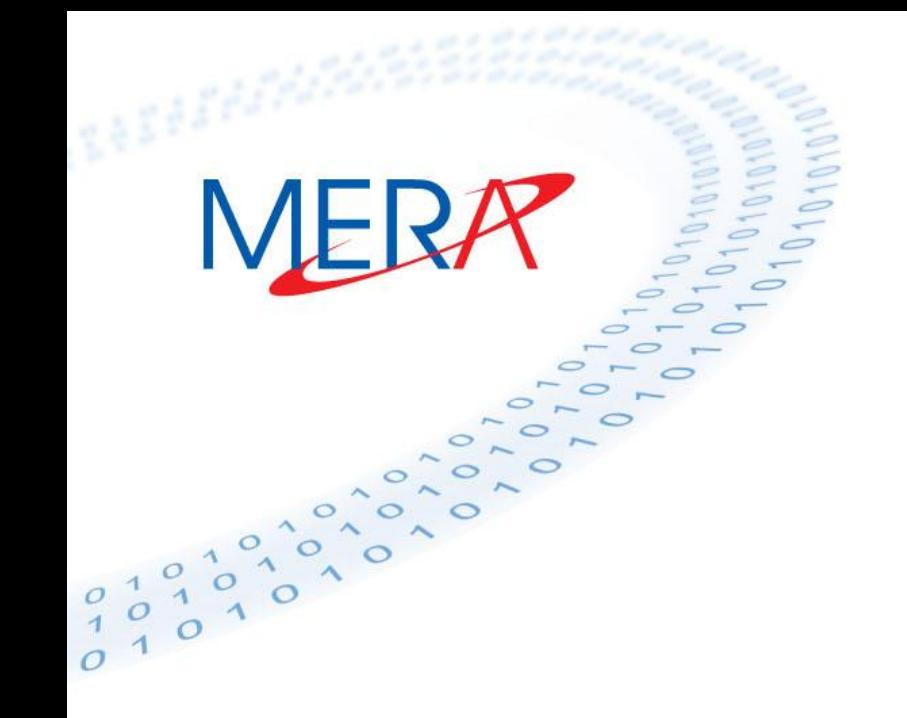

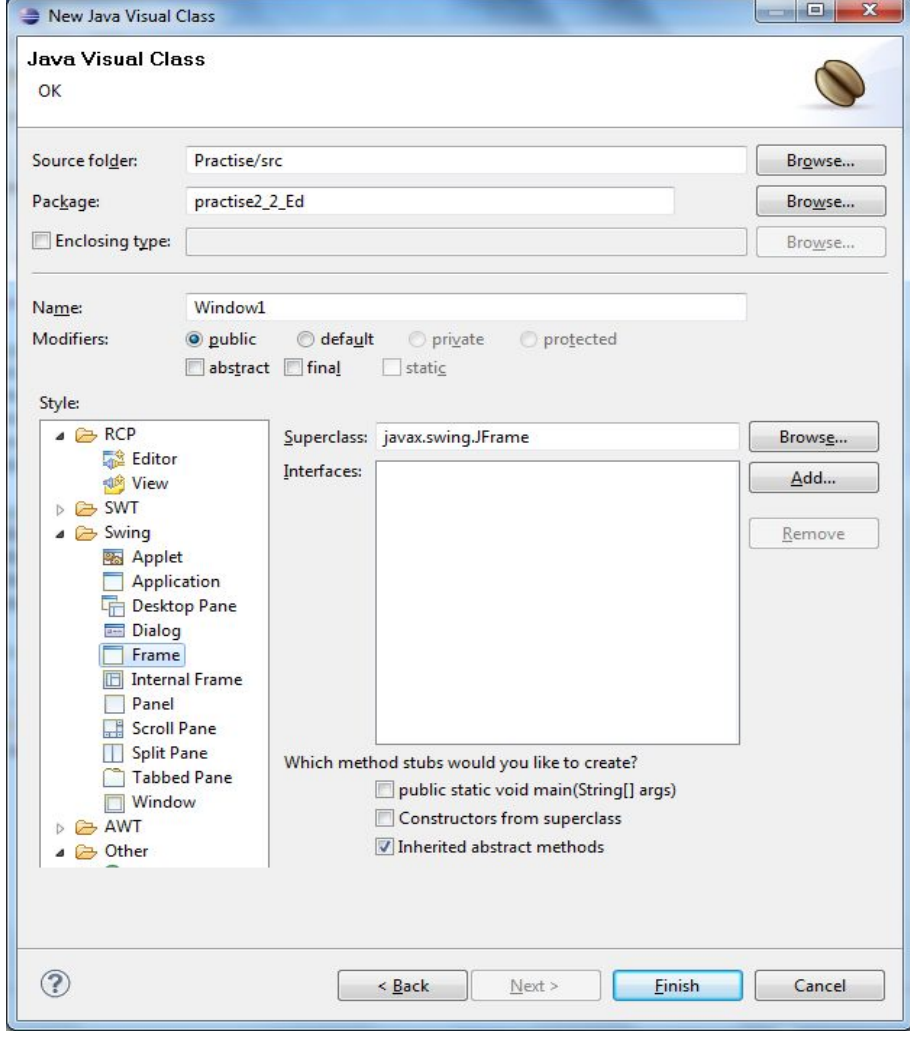

### **Добавление компонентов и изменение их свойств**

• Добавление компонентов – путем перетаскивания с панели

• Изменение Layout Manager – в контекстном меню панели окна или апплета – **Customize Layout** или **Set Layout** 

• Убрать менеджер компонентов **setLayoutManager(null)** – в коде В этом случае можно изменять размещение и размер компонентов вручную

### **Добавить надпись на компонент**

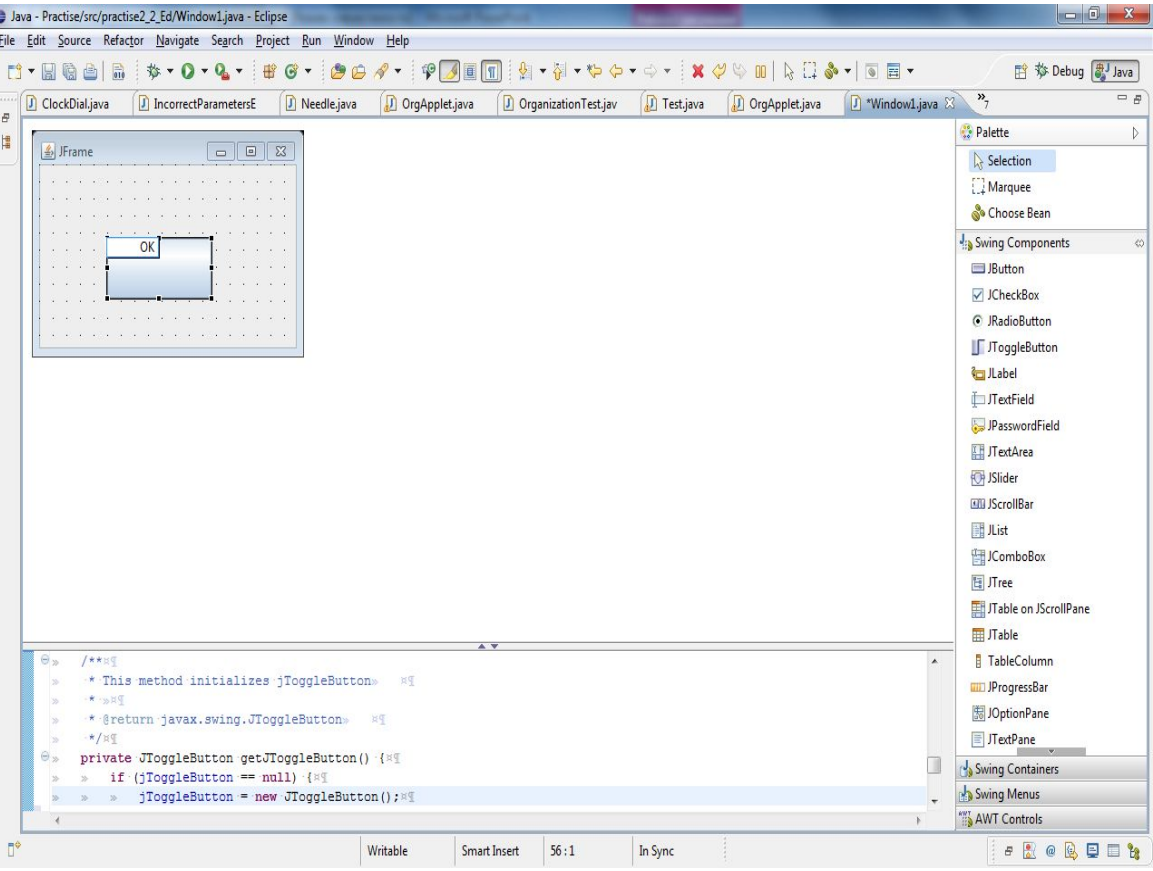

MERR

 $\frac{1}{1}$  $\begin{bmatrix} 0 \\ 1 \\ 0 \end{bmatrix}$ 

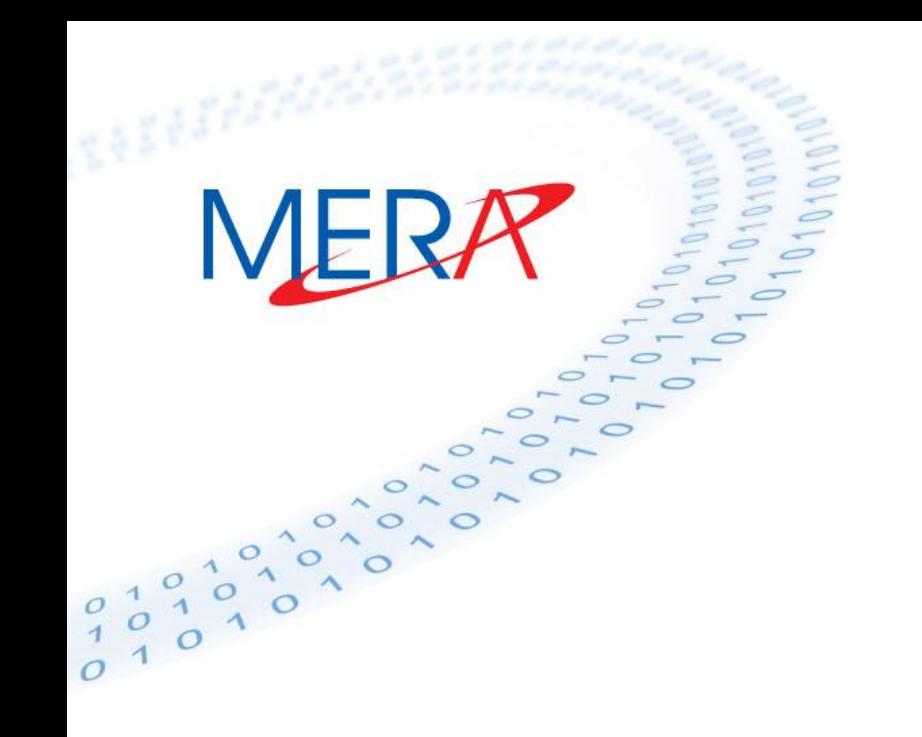

### **Переупорядочивание компонентов**

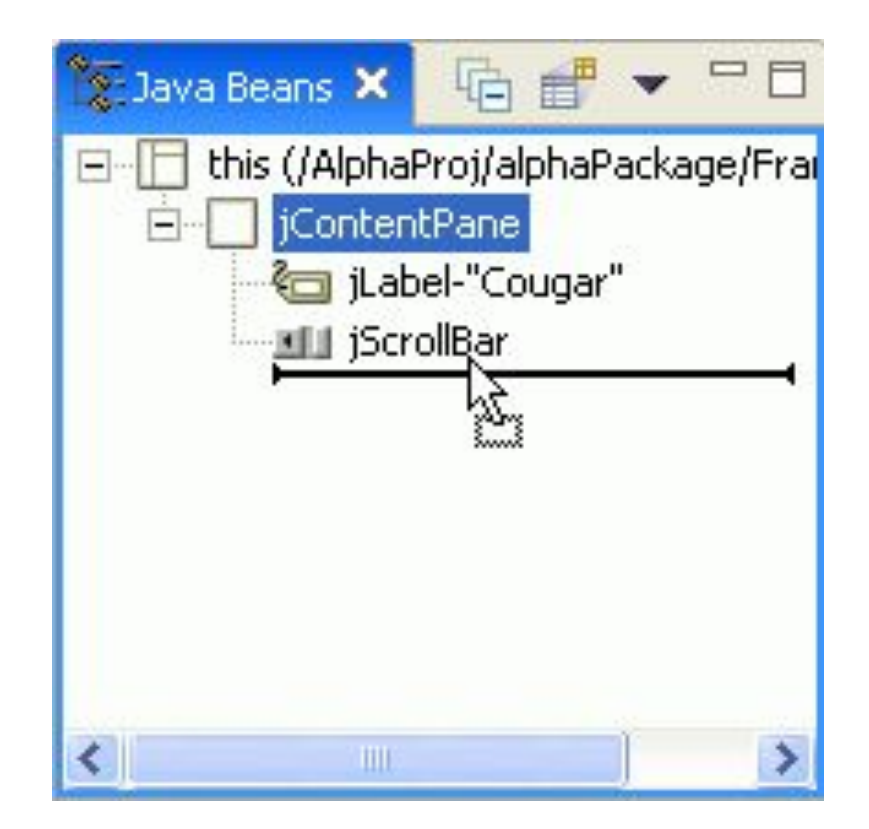

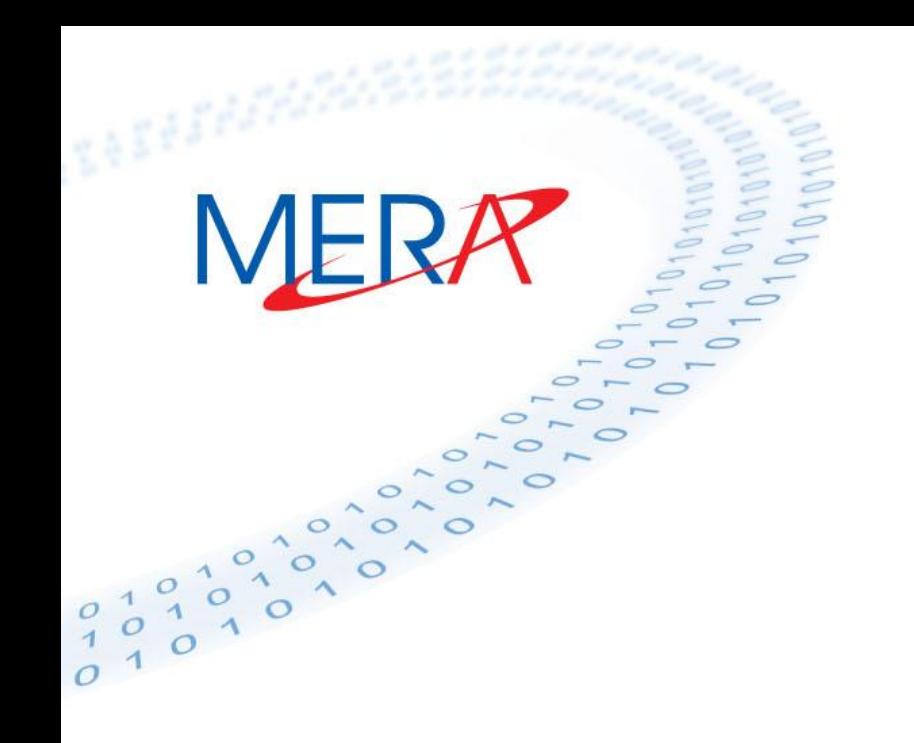

### **Изменение размеров компонентов**

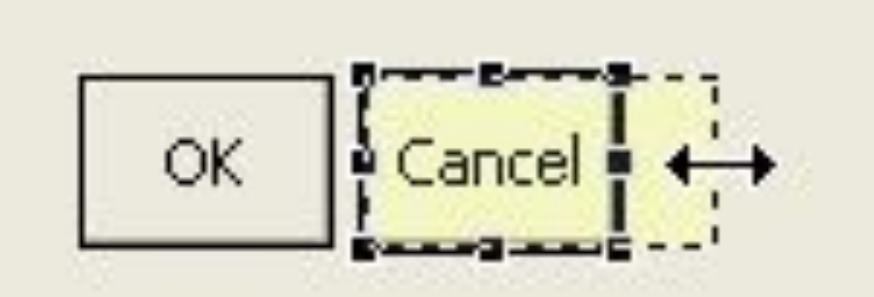

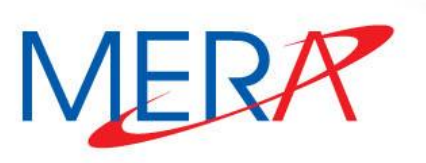

### **Добавление обработчиков событий**

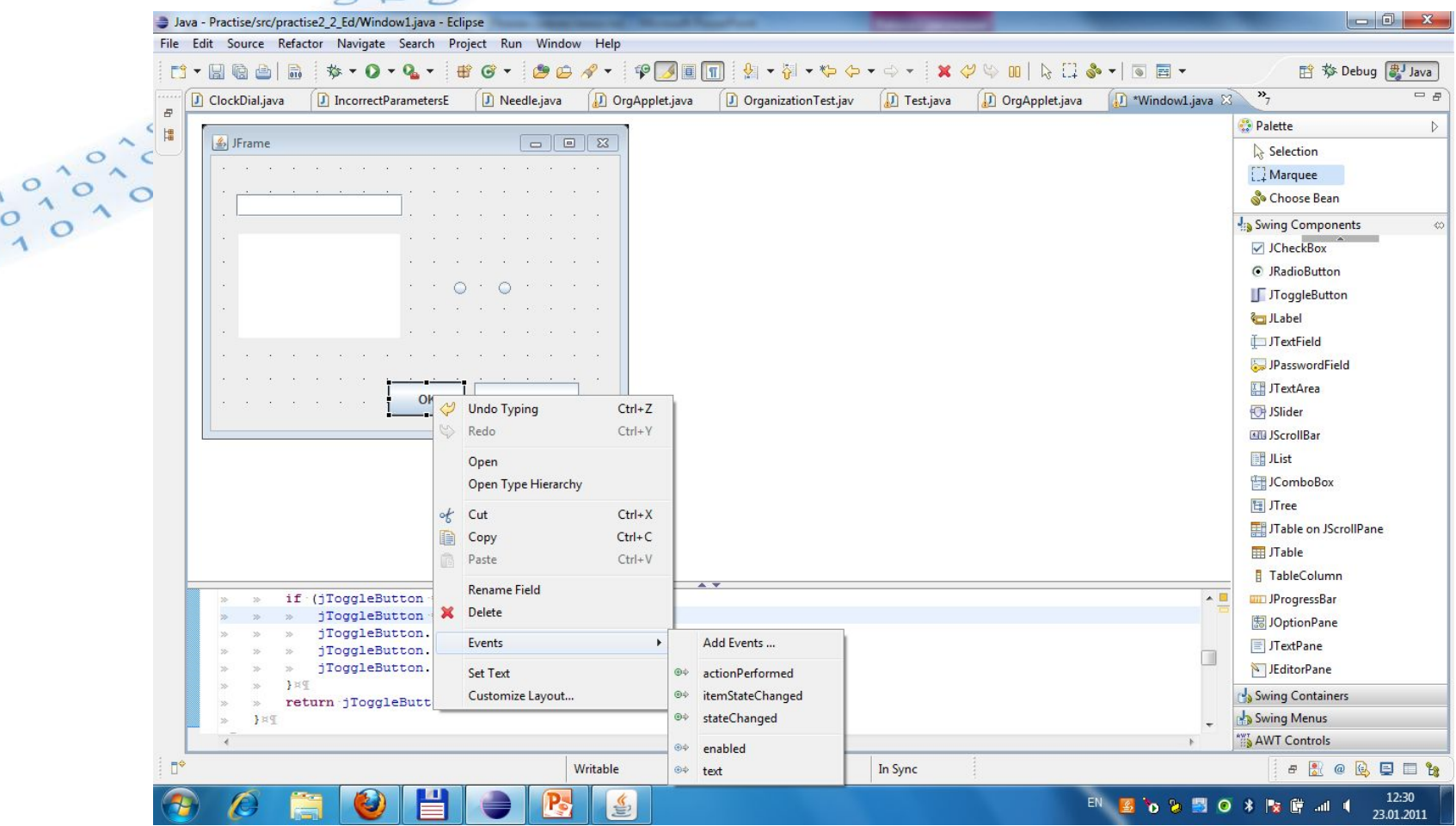

### **Добавление события** 回  $\mathbf{x}$ Add Event - jToggleButton-"OK" Add Event page <sup>%</sup> Input Method Event fired when the mouse enters the component  $\blacktriangle$ <sup>%</sup><sup>n</sup> Item <sup>8</sup> Key <sup>%</sup> Mouse <sup>®</sup> mouseClicked <sup>◎→</sup> mouseEntered <sup>◎→</sup> mouseExited **Use existing Listener** <sup>®</sup> mousePressed Create new Listener <sup>◎→</sup> mouseReleased <sup>O</sup> extends: java.awt.event.MouseAdapter <sup>%</sup> Mouse Motion © implements: java.awt.event.MouseListener <sup>%</sup><sup>O</sup> Property Change <sup>%</sup> Vetoable Change D.  $\circledR$ **Finish** Cancel

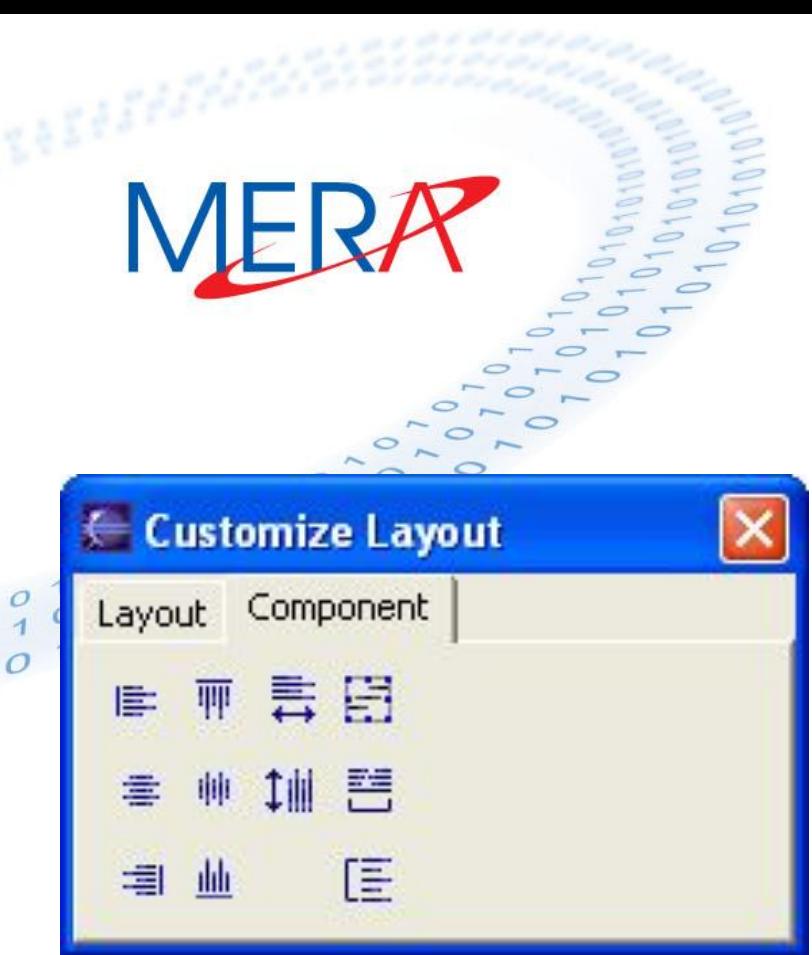

### **Выравнивание элементов**

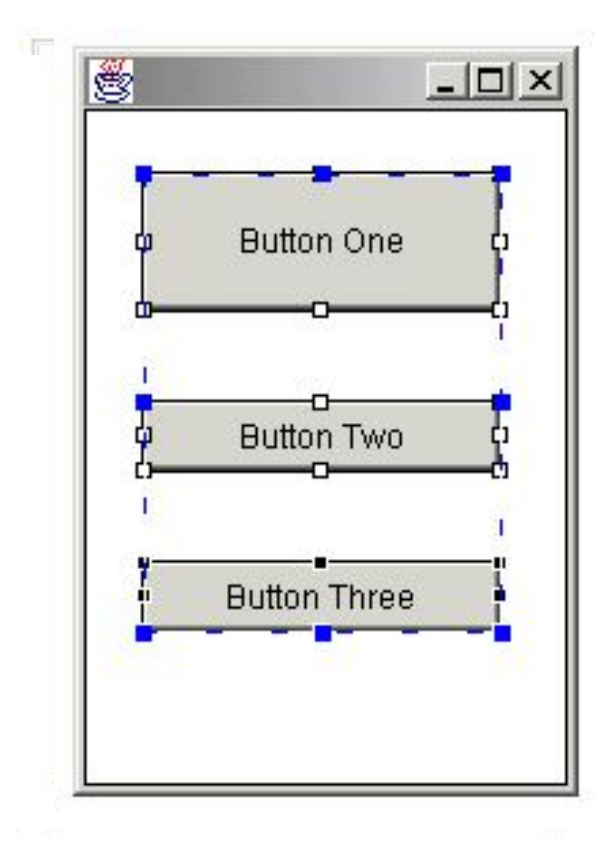

 $\cal O$  $\overline{1}$